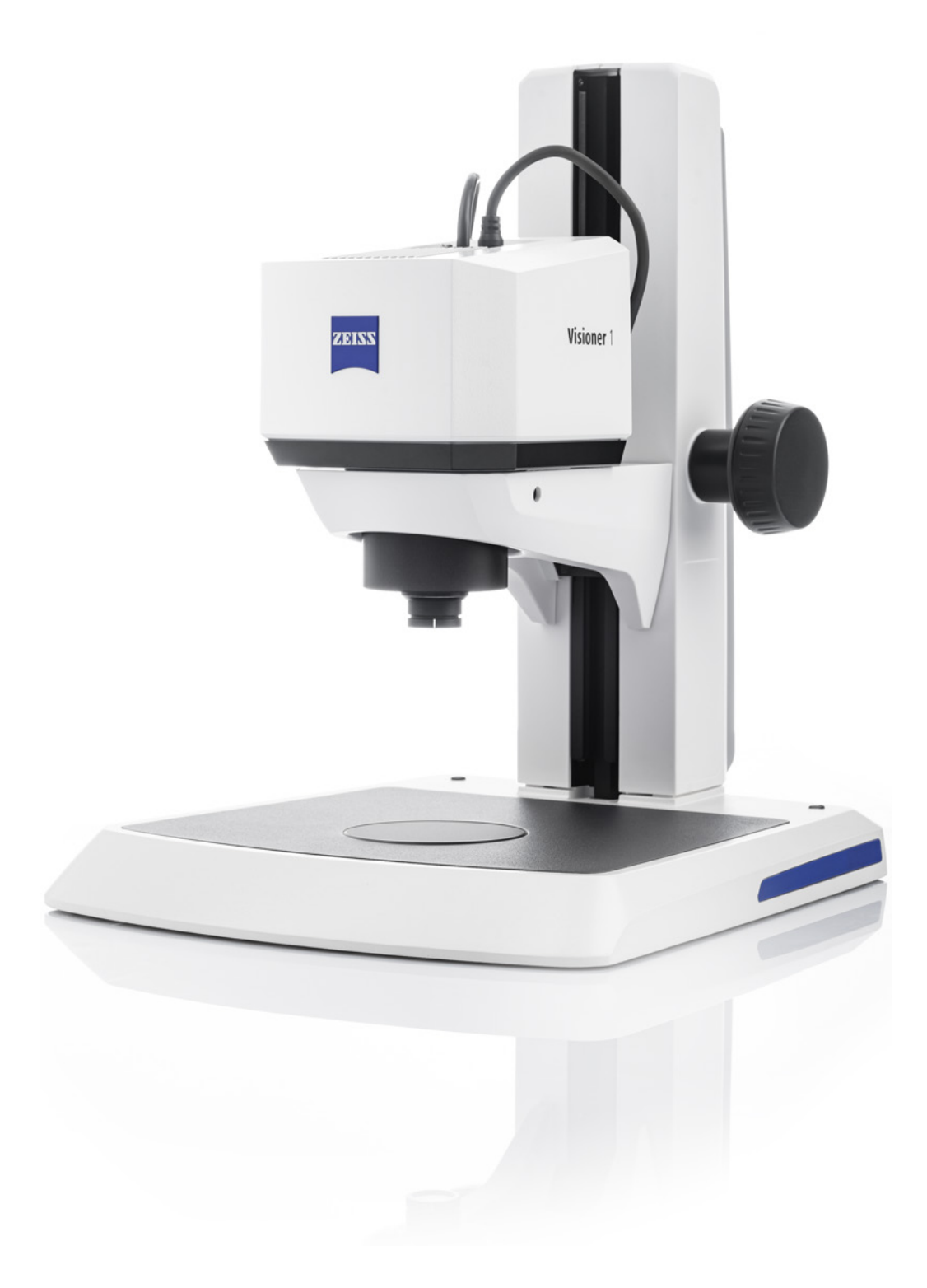

## Instruction Manual **ZEISS Visioner 1**

Digital Microscope with Integrated Micro-Mirror Array Lens System

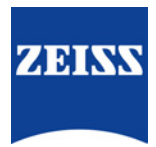

**ZEISS Visioner 1**

**Original Manual** 

Carl Zeiss Microscopy GmbH Carl-Zeiss-Promenade 10 07745 Jena Germany info.microscopy.de@zeiss.com www.zeiss.com/microscopy

Carl Zeiss Microscopy GmbH Carl-Zeiss-Promenade 10 07745 Jena Germany

Document Name: Instruction Manual ZEISS Visioner 1 Order Number: 425525-7014-201 Revision: 2 Language: en-US Effective from: 11/2022

#### **UK Importer**

Carl Zeiss Ltd 1030 Cambourne Business Park, Cambourne CB23 6DW Cambridge United Kingdom

# $CK$  ( $E$

© 2022 Without the prior written consent of ZEISS, this document or any part of it must neither be translated nor reproduced or transmitted in any form or by any means - including electronic or mechanic methods, by photocopying, recording or by any information or filing system. The right to make backup-copies for archiving purposes shall remain unaffected thereby. Any violations may be prosecuted as copyright infringements.

The use of general descriptive names, registered names, trademarks, etc. in this document does not imply that such names are exempt from the relevant intellectual property laws and regulations and therefore free for general use. This shall also apply if this is not specifically referred to. Software programs shall entirely remain the property of ZEISS. No program or subsequent upgrade thereof may be disclosed to any third party, copied or reproduced in any other form without the prior written consent of ZEISS, even if these copies or reproductions are destined for internal use at the customer's only, the only exception being one single back-up copy for archiving purposes.

## **Table of Contents**

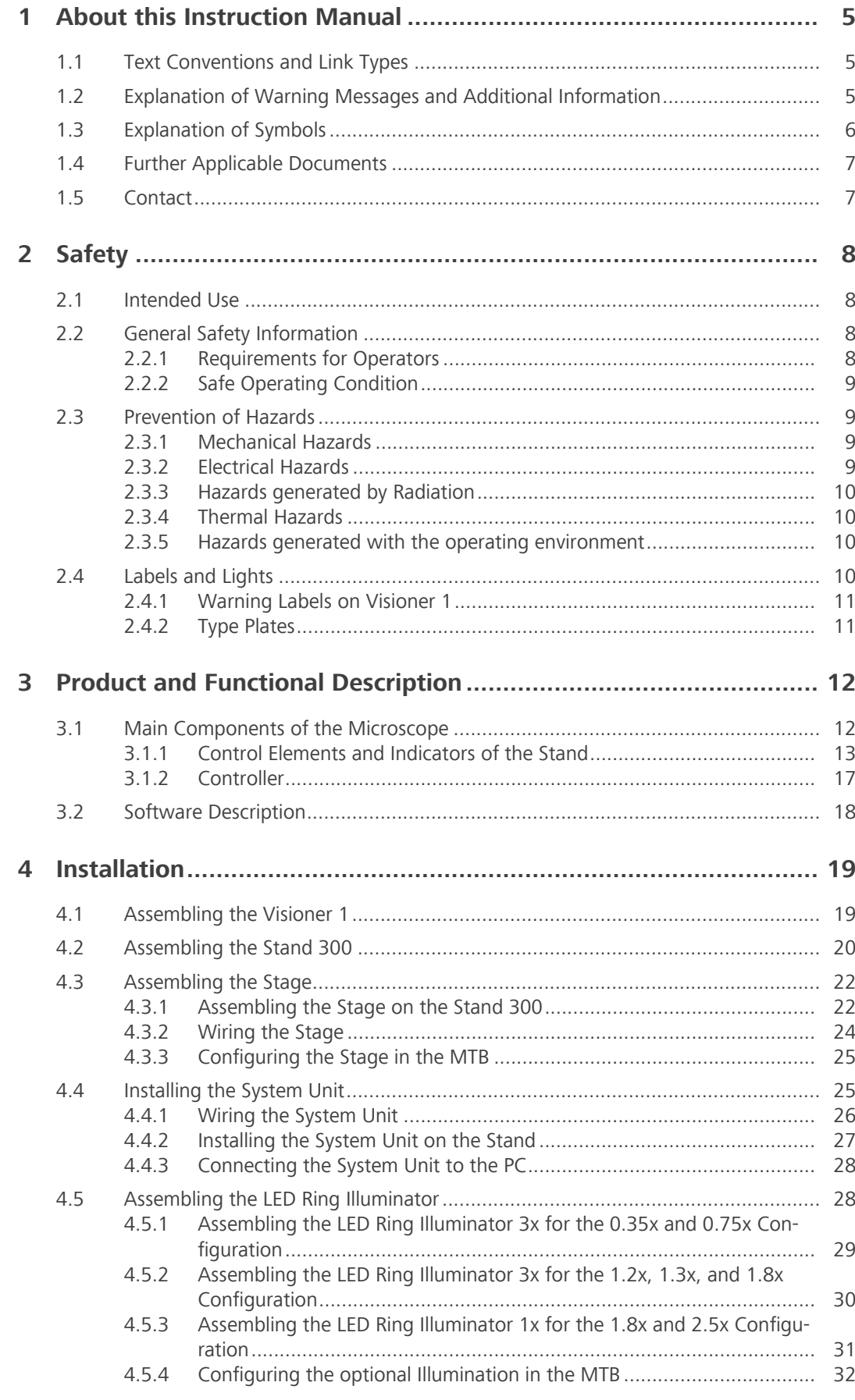

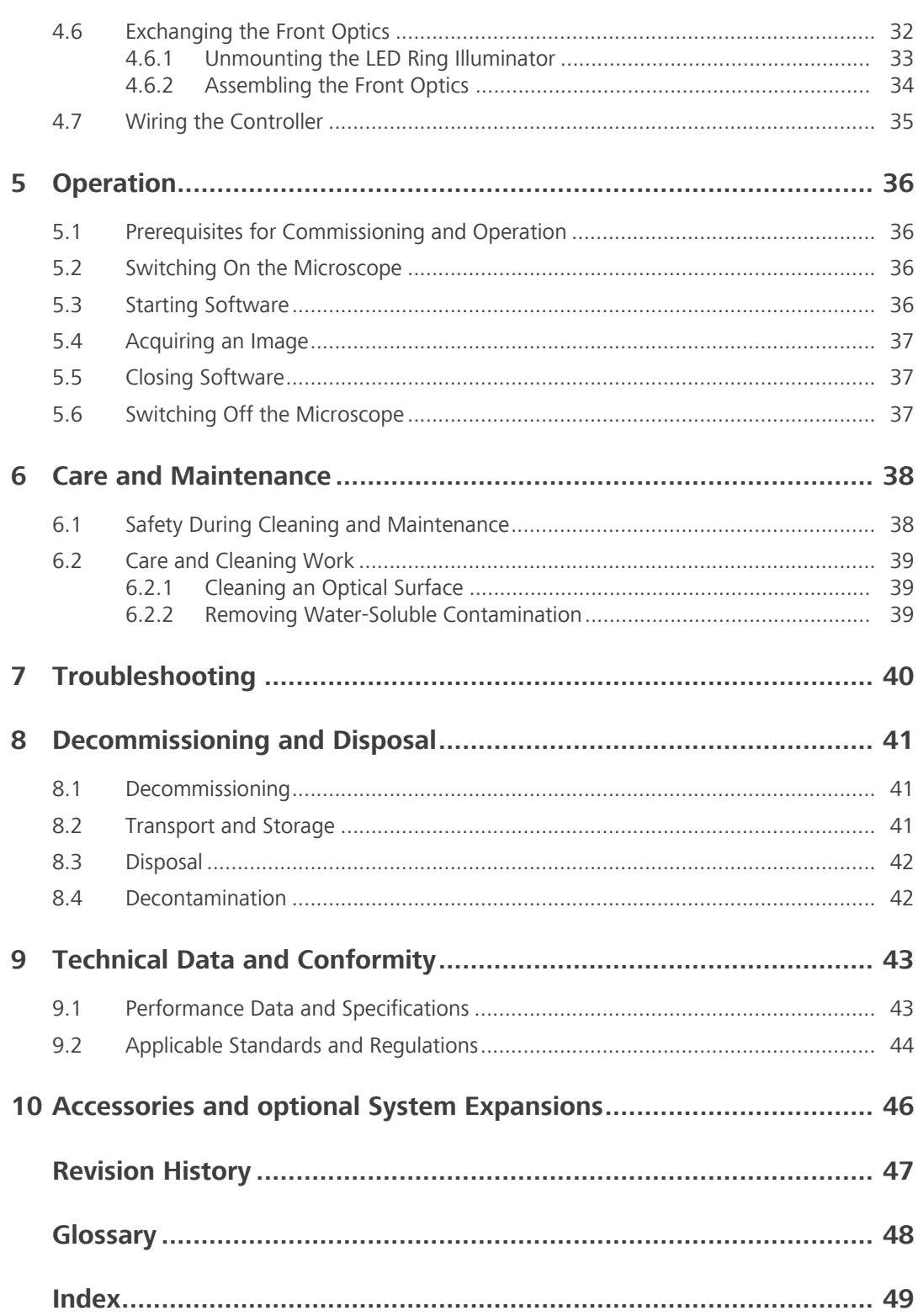

## <span id="page-4-0"></span>**1 About this Instruction Manual**

This Instruction Manual (further called "document") is considered to be part of the Visioner 1, herein after referred to as "microscope".

This document contains basic steps and safety information that must be observed during operation and maintenance. Therefore, the document must be read by the operator prior to commissioning and must always be available at the place of use of the microscope.

This document is an essential part of the microscope and, if the microscope is resold, the document must remain with the microscope or be handed over to the new owner.

## <span id="page-4-1"></span>**1.1 Text Conventions and Link Types**

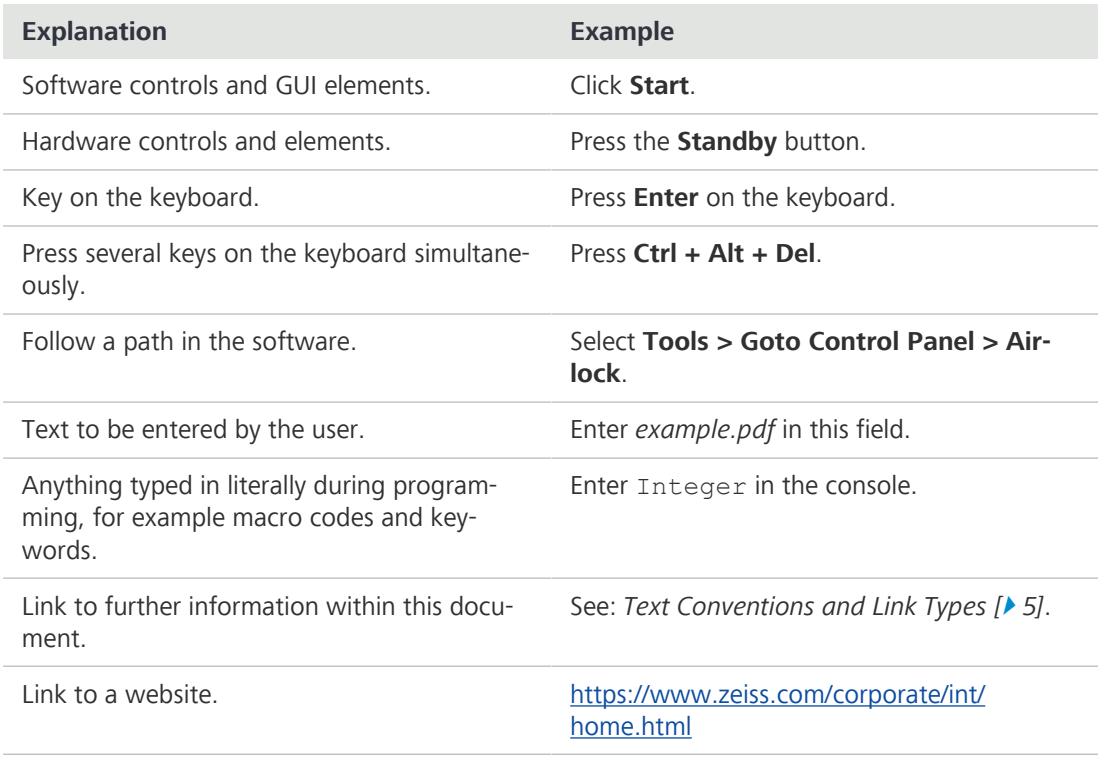

## **1.2 Explanation of Warning Messages and Additional Information**

<span id="page-4-2"></span>DANGER, WARNING, CAUTION, and NOTICE are standard signal words used to determine the levels of hazards and risks of personal injury and property damage. Not only the safety and warning messages in the **Safety** chapter are to be considered also all safety and warning messages in other chapters. Failure to comply with these instructions and warnings can result in both personal injury and property damage and involve the loss of any claims for damages.

The following warning messages indicating dangerous situations and hazards are used in this document.

## **DANGER**

### **Type and source of danger**

DANGER indicates an imminently hazardous situation which, if not avoided, will result in death or serious injury.

## **WARNING**

## **Type and source of danger**

WARNING indicates a potentially hazardous situation which, if not avoided, may result in death or serious injury.

## **A** CAUTION

## **Type and source of danger**

CAUTION indicates a potentially hazardous situation which, if not avoided, may result in minor or moderate injury.

## **NOTICE**

## **Type and source of danger**

NOTICE indicates a potentially harmful situation which, if not avoided, may result in property damage.

## **Info**

Provides additional information or explanations to help [operator](#page-47-1) better understand the contents of this document.

## **1.3 Explanation of Symbols**

<span id="page-5-0"></span>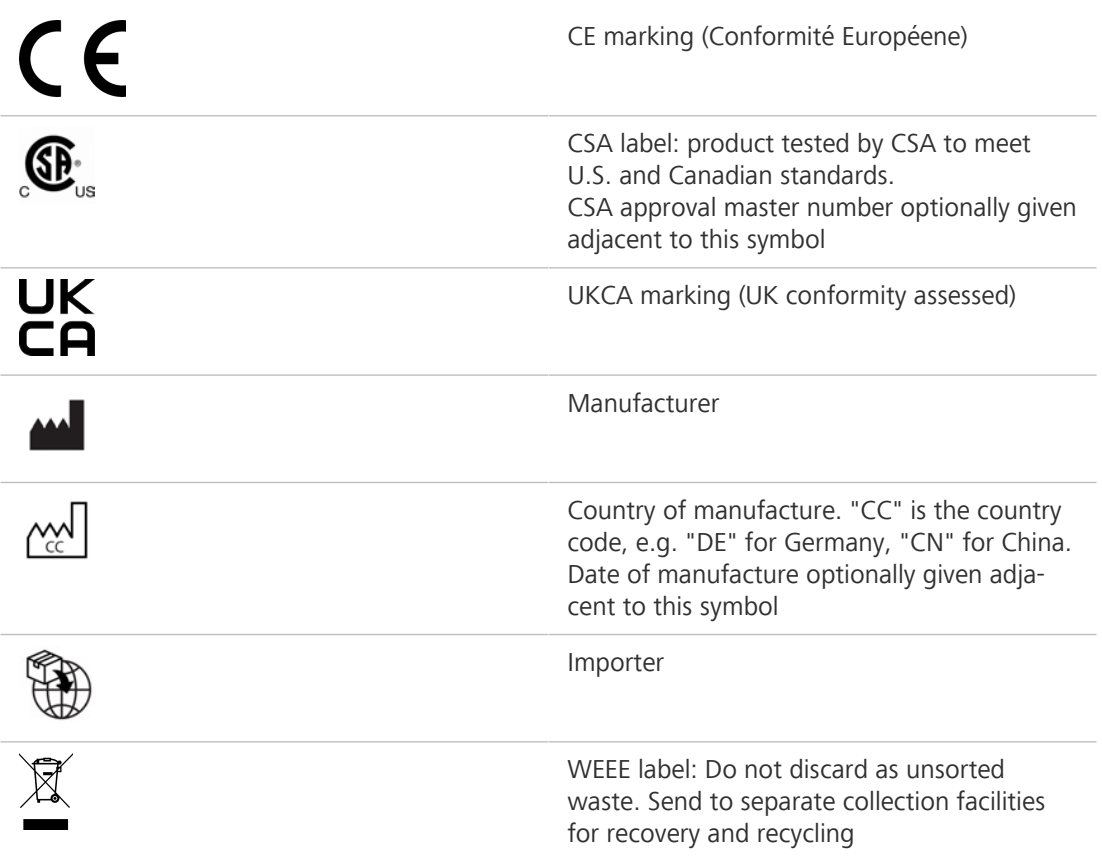

## <span id="page-6-0"></span>**1.4 Further Applicable Documents**

Also take note of the following documents:

- **Brochures and** For brochures, certificates (e.g. ISO, CSA, SEMI), and declarations of conformity (e.g. EU, UK) ask **Certificates** your [ZEISS Sales & Service Partner](#page-47-2).
- **Installation** For more details on technical data, refer to the corresponding Installation Requirements. **Requirements**
- **Local and National** Observe local and national health and safety regulations for the location of installation and during **Health and Safety** the use of the microscope.
	- **Regulations** Consult with your [ZEISS Sales & Service Partner](#page-47-2) if these regulations are in conflict with the installation requirements of the microscope.
- **Safety Data Sheets** Observe the enclosed safety data sheets. The instructions and guidelines given in the respective safety data sheets must be complied with.
	- **Software** For detailed information on how to use ZEN, refer to its manual (e.g. Online Help, Software Man-ual) or ask your [ZEISS Sales & Service Partner.](#page-47-2)

<span id="page-6-2"></span>**System and third-**Information about the individual components, enhancements, and accessories can be obtained **party Components,** from your [ZEISS Sales & Service Partner.](#page-47-2) Also refer to the documentation of third-party manufac-**Accessories** turers.

## <span id="page-6-1"></span>**1.5 Contact**

If you have any questions or problems, contact your local [ZEISS Sales & Service Partner](#page-47-2) or one of the following addresses:

#### **Headquarters**

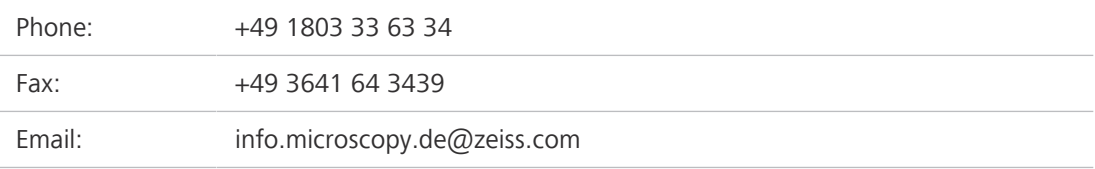

#### **Microscopy Courses, Training, and Education**

For information on microscopy courses, training, and education contact us on our homepage [\(https://www.zeiss.com/microscopy/int/service-support/training-and-education.html#contact\)](https://www.zeiss.com/microscopy/int/service-support/training-and-education.html#contact).

#### **ZEISS Portal**

<span id="page-6-3"></span>The ZEISS Portal [\(https://portal.zeiss.com/\)](https://portal.zeiss.com/) offers various services that simplify the daily work with your ZEISS systems (machines and software). It is constantly improved and extended to meet your needs and requirements better.

#### **ZEISS Sales & Service Partner**

You can find a [ZEISS Sales & Service Partner](#page-47-2) in your area under [https://www.zeiss.com/mi](https://www.zeiss.com/microscopy/int/website/forms/sales-and-service-contacts.html)[croscopy/int/website/forms/sales-and-service-contacts.html](https://www.zeiss.com/microscopy/int/website/forms/sales-and-service-contacts.html).

#### **Service Germany**

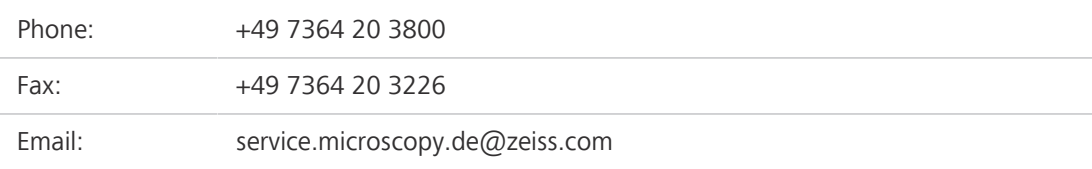

## <span id="page-7-0"></span>**2 Safety**

<span id="page-7-8"></span>This chapter contains general requirements for safe working practices. Any person using the microscope or commissioned with installation or maintenance must read and observe these general safety instructions. Knowledge of basic safety instructions and requirements is a precondition for safe and fault-free operation. Operational safety of the supplied microscope is only ensured if it is operated according to its intended use.

If any work is associated with residual risks, this is mentioned in the relevant parts of this document in a specific note. When components must be handled with special caution, they are marked with a warning label. These warnings must always be observed.

## <span id="page-7-1"></span>**2.1 Intended Use**

<span id="page-7-6"></span>The microscope is intended for industrial applications, e.g. quality control.

<span id="page-7-5"></span>Improper use of the microscope and its components can easily lead to impairment of their function or even damage them. Damage caused by incorrect operation, negligence, or unauthorized intervention, in particular by removing, modifying, or replacing parts of the microscope or its components, cannot be held liable by the device manufacturer. Third-party devices or components that are not expressly approved by ZEISS may not be used.

## <span id="page-7-2"></span>**2.2 General Safety Information**

<span id="page-7-4"></span>This document must be read before commissioning in order to ensure safe and uninterrupted operation. Pay particular attention to all listed safety notes. Make sure, that

- the operating personnel has read and understood this manual, associated documents and particularly all safety regulations and instructions, and applies them.
- the local and national safety and accident prevention regulations must be observed, as well as the applicable laws and regulations in your country.
- this document is always available at the place of use of the microscope.
- the microscope is always in perfect condition.
- the microscope is secured against access by unauthorized persons.
- § maintenance and repair work, retrofitting, removal or replacement of components, as well as any other intervention in the microscope not described in this document, may only be carried out by the manufacturer ZEISS or persons expressly authorized by ZEISS to do so.

### **2.2.1 Requirements for Operators**

<span id="page-7-7"></span><span id="page-7-3"></span>The microscope, components, and accessories may only be operated and maintained by authorized and trained personnel. The microscope may only be used in accordance with this document. If the microscope is not used as described, the safety of the user may be impaired and/or the microscope may be damaged.

<span id="page-7-9"></span>Any unauthorized intervention or use other than within the scope of the intended use shall void all rights to warranty claims. The regional regulations on health protection and accident prevention must be observed at all times and during all work on and with the microscope.

**Training** Authorized ZEISS personnel will provide basic training in operating the microscope, as well as information on equipment safety and maintenance work that can be conducted by the operator. The training will be documented by ZEISS and its completion is to be confirmed by the operator.

Special application training is offered for a fee. Current training dates, additional information and the registration form can be found at [https://www.zeiss.com/microscopy/int/service-support/train](https://www.zeiss.com/microscopy/int/service-support/training-and-education.html)[ing-and-education.html.](https://www.zeiss.com/microscopy/int/service-support/training-and-education.html)

## **2.2.2 Safe Operating Condition**

<span id="page-8-5"></span><span id="page-8-0"></span>If circumstances occur which impair safety and cause changes in operating behavior, the microscope must be shut down immediately and a [ZEISS service representative](#page-47-3) should be informed.

The microscope may only be operated after correct installation by a [ZEISS service representative](#page-47-3) and if the operating conditions are adhered to.

- Do not operate the microscope until you have completely read and understood the entire documentation.
- Make sure that all protective cover panels are installed and all warning labels are available and legible.
- Ensure conditions and take measures to prevent the build up of electrostatic charge on the workplace.

The microscope including its original accessories may only be used for the applications described in this document. The manufacturer cannot assume any liability for other applications, including those of individual modules or single components. Changes to and maintenance on this microscope and on devices which are operated together with the microscope may only be performed by [ZEISS service representative](#page-47-3) or by ZEISS authorized persons.

If it becomes apparent that the safety measures are no longer effective, the microscope must be taken out of service and secured against being used again unintentionally. Please contact your [ZEISS Sales & Service Partner](#page-47-2) to have the instrument repaired.

If the casing of the microscope is damaged, put the power unit out of operation. The microscope may only be operated with the desktop power unit supplied with the instrument.

## <span id="page-8-1"></span>**2.3 Prevention of Hazards**

<span id="page-8-4"></span>This section summarizes potential hazards and recommended safety precautions. Failure to follow the safety instructions and instructions may result in personal injury and property damage.

### <span id="page-8-2"></span>**2.3.1 Mechanical Hazards**

**Property Damage** There is a risk of injury and property damage if the microscope is improperly handled and trans**due to Transport** ported.

> § Only use the handle, if applicable, for transport of the microscope. Otherwise hold the microscope with one hand and the base plate with the other hand.

### <span id="page-8-3"></span>**2.3.2 Electrical Hazards**

**Voltage Hazards** Risk of electric shock in case of contact with live parts.

- § Always use the power cords supplied by ZEISS. When an unsuitable power cord is used, ZEISS can no longer guarantee the electrical safety and functionality of the microscope.
- Detachable mains supply cords must not be replaced with inadequately rated cords.
- **•** Disconnect all power supplies before cleaning.
- § Shut down the microscope when not using the microscope.

The mains plug may only be inserted into a socket outlet with a protective contact. The protective effect must not be overridden by an extension cable without a protective conductor. Before commissioning the instrument, make sure that the existing power supply is suitable for the instrument.

Safe disconnection from the power supply is ensured exclusively by removing the mains plug. The standby button on the controller only switches into standby mode.

Only the LED illuminators pertaining to Visioner 1 may be connected to the sockets of Visioner 1.

Ensure that the device is not placed in such a way that it is difficult to disconnect the device from mains.

## <span id="page-9-0"></span>**2.3.3 Hazards generated by Radiation**

**Optical Radiation** Gas discharge lights, LED lights and other sources of white light emit strong optical radiation (e.g. **Hazards** UV, VIS, IR). Optical radiation may cause damage to the skin and eyes. The extent of the damage depends on the parameters such as wavelength, exposure time, mode of operation (continuous or pulsed), etc.

- Avoid exposure of eyes and skin to radiation.
- Do not introduce reflective objects into the beam path.
- Never remove covers or cover panels during operation.
- Do not disable any interlock system elements.
- Use suitable protective equipment / protective clothing if required.

The LED ring illuminators and the coaxial illuminator have been classified as belonging to LED risk group 1 according to DIN EN 62471:2009.

#### <span id="page-9-1"></span>**2.3.4 Thermal Hazards**

**Burning Hazards** Hot surfaces, radiation and/or aggressive chemicals can cause burns.

- Use suitable protective equipment / protective clothing if mandatory.
- Always observe the cooling time of the hot surfaces.

Do not operate the devices included in the scope of supplies in a potentially explosive atmosphere, in the presence of volatile anaesthetics or flammable solvents such as alcohol, gasoline or similar substances.

- **Heat Accumulation** Covering the ventilation openings can lead to heat accumulation that may damage the microscope and, in extreme cases, can cause a fire.
	- Keep ventilation openings unobstructed at all times.
	- Do not cover devices or openings emitting heat.
	- Do not obstruct ventilation.
	- § Comply with minimum distance from walls.

#### <span id="page-9-2"></span>**2.3.5 Hazards generated with the operating environment**

**Dirt, Dust, and** Dirt, dust, and moisture can impair the microscope's functionality.

- Shut down the microscope whenever it is not used and cover it with a dust protection cover.
- § Always cover unused openings/ports.
- Perform regular maintenance and cleaning according to the instructions in this manual.
- Make sure that no cleaning liquid or moisture gets inside the microscope.
- Make sure that the electrical parts never come into contact with moisture.
- Never expose the microscope to inadmissible climate conditions (high humidity and temperature).

## <span id="page-9-3"></span>**2.4 Labels and Lights**

**Moisture**

This chapter shows labels and, where applicable, indicator lights.

<span id="page-9-4"></span>All parts that may pose specific hazards are marked with warning labels.

Always observe **all** warning labels!

- **•** Check all warning labels for availability and legibility.
- Immediately replace damaged or illegible warning labels.

In case a label is missing please contact your [ZEISS service representative](#page-47-3) for free of charge replacement.

## **2.4.1 Warning Labels on Visioner 1**

<span id="page-10-0"></span>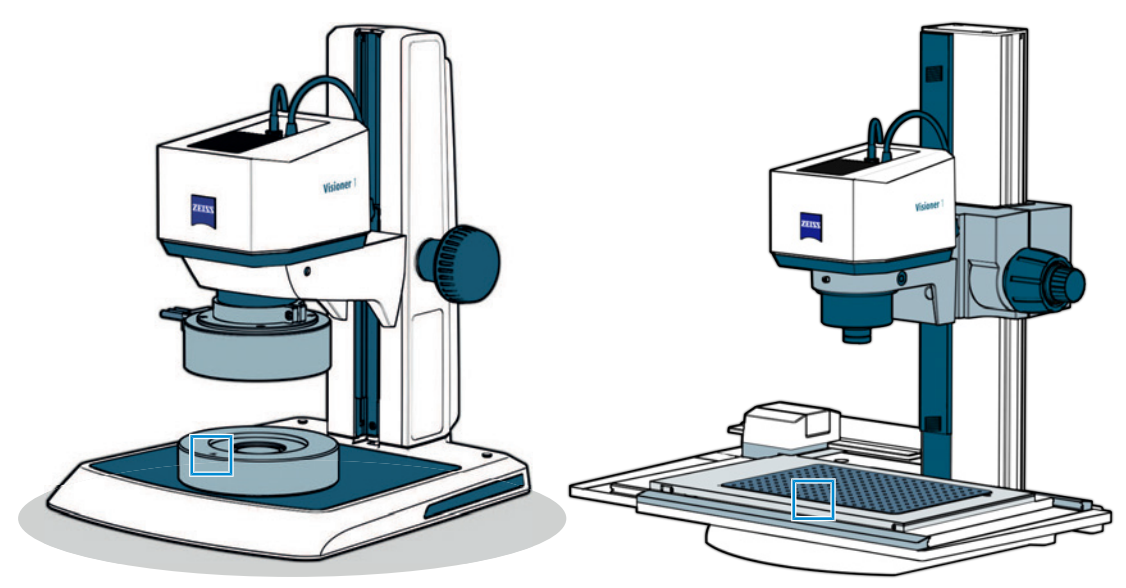

*Fig. 1: Warning labels on Visioner 1*

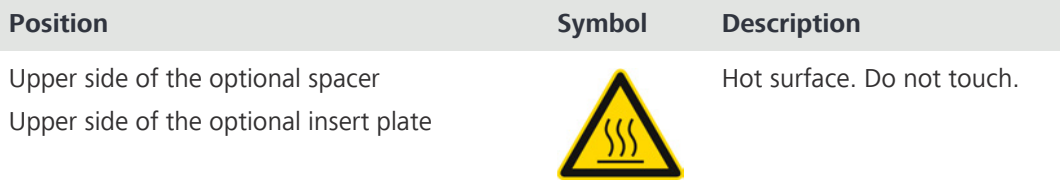

## **2.4.2 Type Plates**

<span id="page-10-1"></span>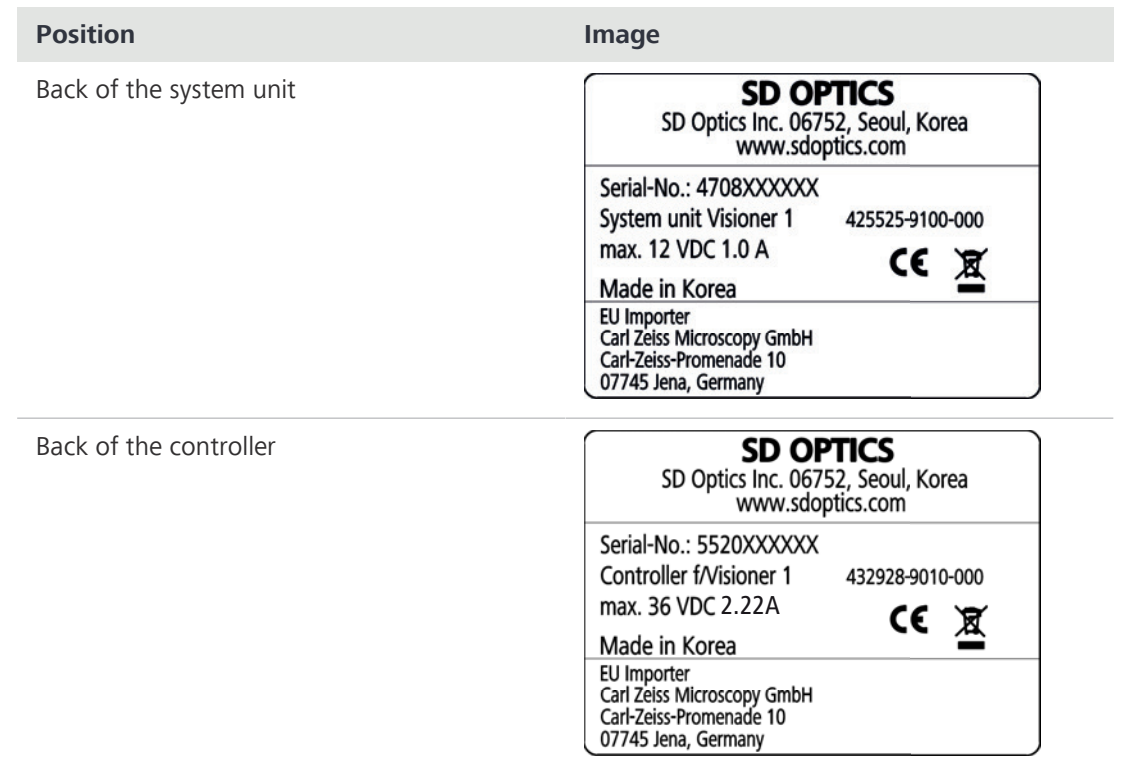

### Manufacturer:

SD OPTICS, Inc. | 06752 4F, 1F Sooam B/D 9, Gangnam-daero 27-gil, Seocho-gu, Seoul, Korea

## <span id="page-11-0"></span>**3 Product and Functional Description**

The Visioner 1 enable real-time all-in-focus visualization. The Micro-mirror Array Lens System (MALS™) technology delivers the fastest and most comprehensive 3D visual inspection and documentation. Operator friendly, ergonomic and reproducible. It enables various shop floor quality control and quality assurance workflows. The system acquires Z-stacks of the sample and generates Enhanced Depth of Field (EDoF) images and 3D reconstructions in real-time.

## **Info**

For additional information and detailed descriptions, refer to further applicable documents or ask your [ZEISS Sales & Service Partner](#page-47-2).

<span id="page-11-1"></span>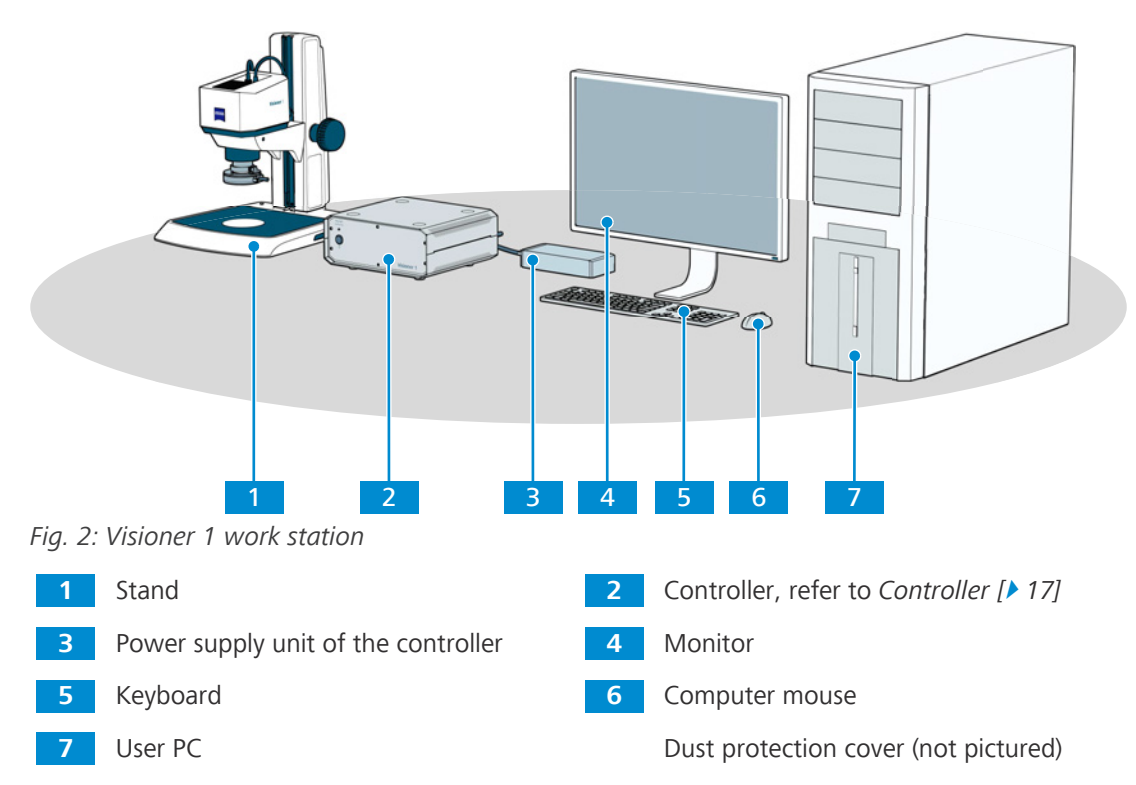

## **3.1 Main Components of the Microscope**

<span id="page-12-0"></span>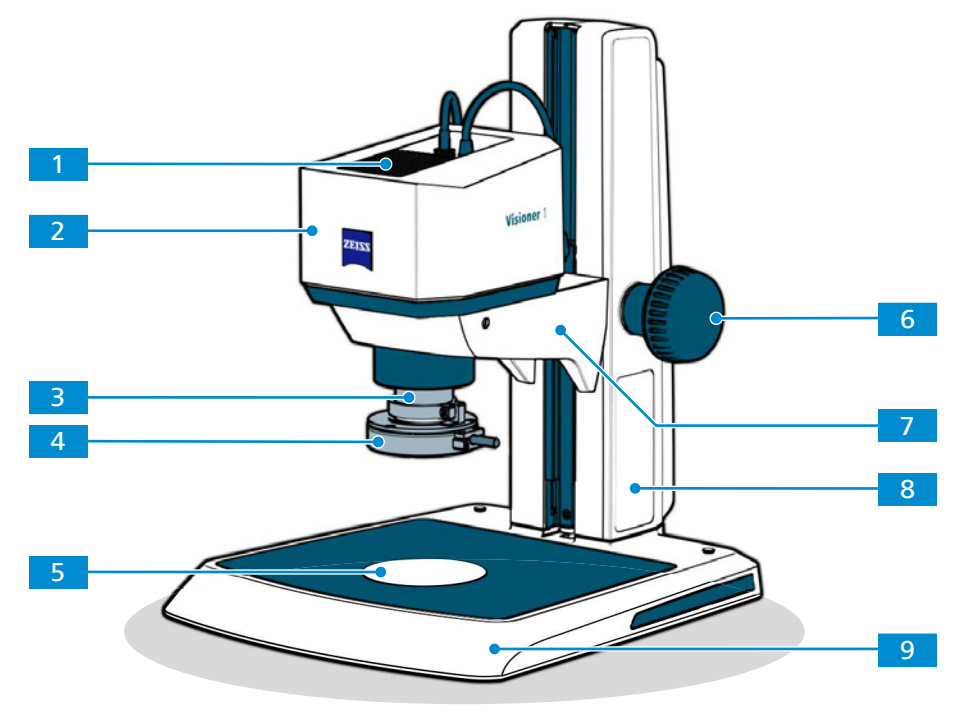

### **3.1.1 Control Elements and Indicators of the Stand**

*Fig. 3: Control Elements and Indicators of the Stand*

|     | Heat sink                                                 |   | System unit, refer to System Unit<br>$\sqrt{14}$                                        |
|-----|-----------------------------------------------------------|---|-----------------------------------------------------------------------------------------|
| 3   | Front optics (optional), refer to Front<br>Optics $[$ 15] | 4 | LED ring illuminator, refer to LED Ring<br>Illuminator $\lceil \blacktriangleright$ 15] |
| TJ. | Insertion plate                                           | 6 | Height adjustment knob                                                                  |
|     | Carrier                                                   | 8 | Stand                                                                                   |
| 9   | Base plate                                                |   |                                                                                         |

### <span id="page-13-0"></span>**3.1.1.1 System Unit**

**Purpose** The system unit houses the camera which acquires the digital image. **Position** The system unit is mounted on the carrier of the stand.

<span id="page-13-1"></span>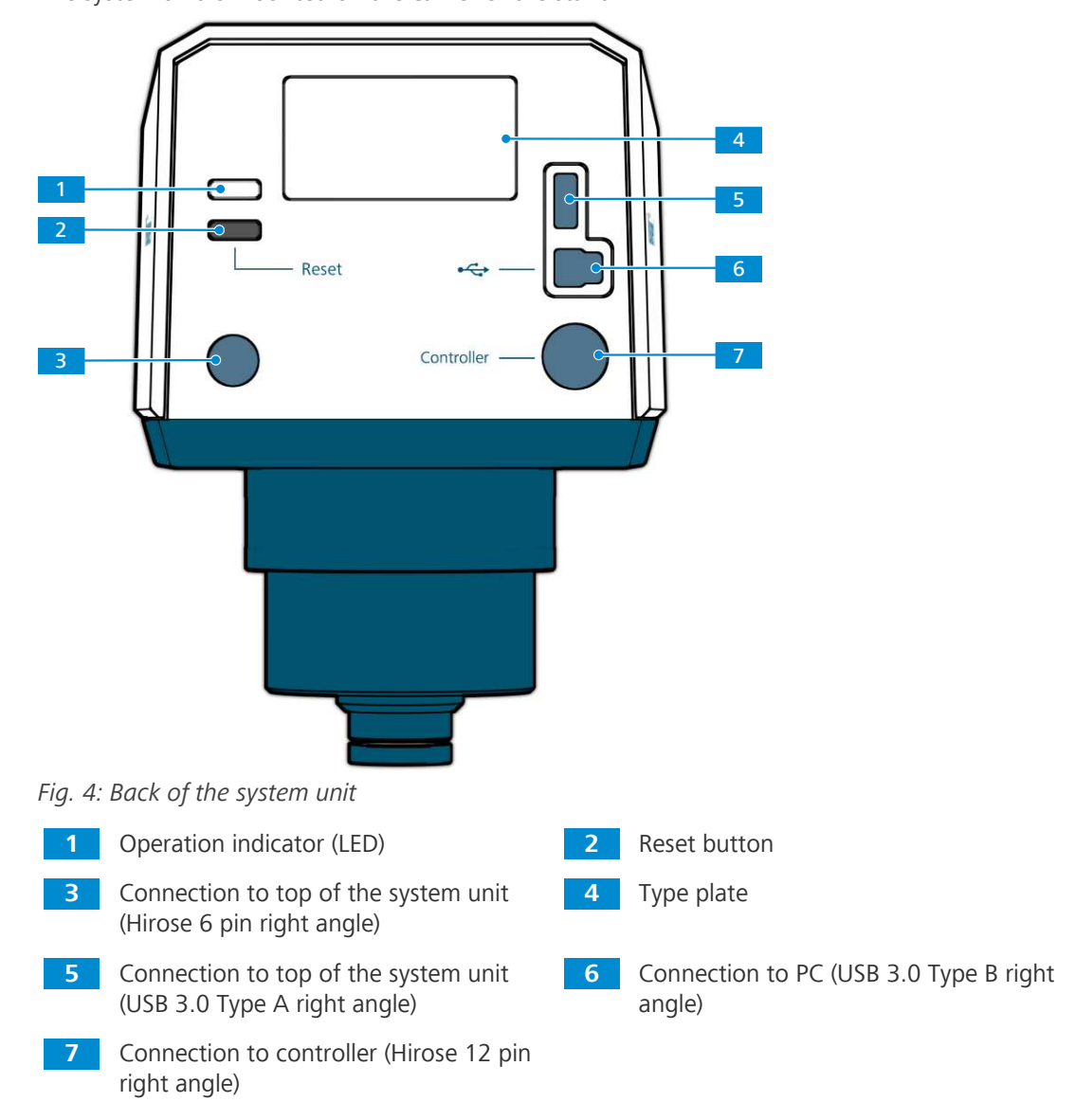

### <span id="page-14-1"></span>**3.1.1.2 LED Ring Illuminator**

<span id="page-14-3"></span>**Purpose** The LED ring illuminator illuminates the sample.

**Position** The LED ring illuminator is mounted at the bottom of the system unit and connected to the controller.

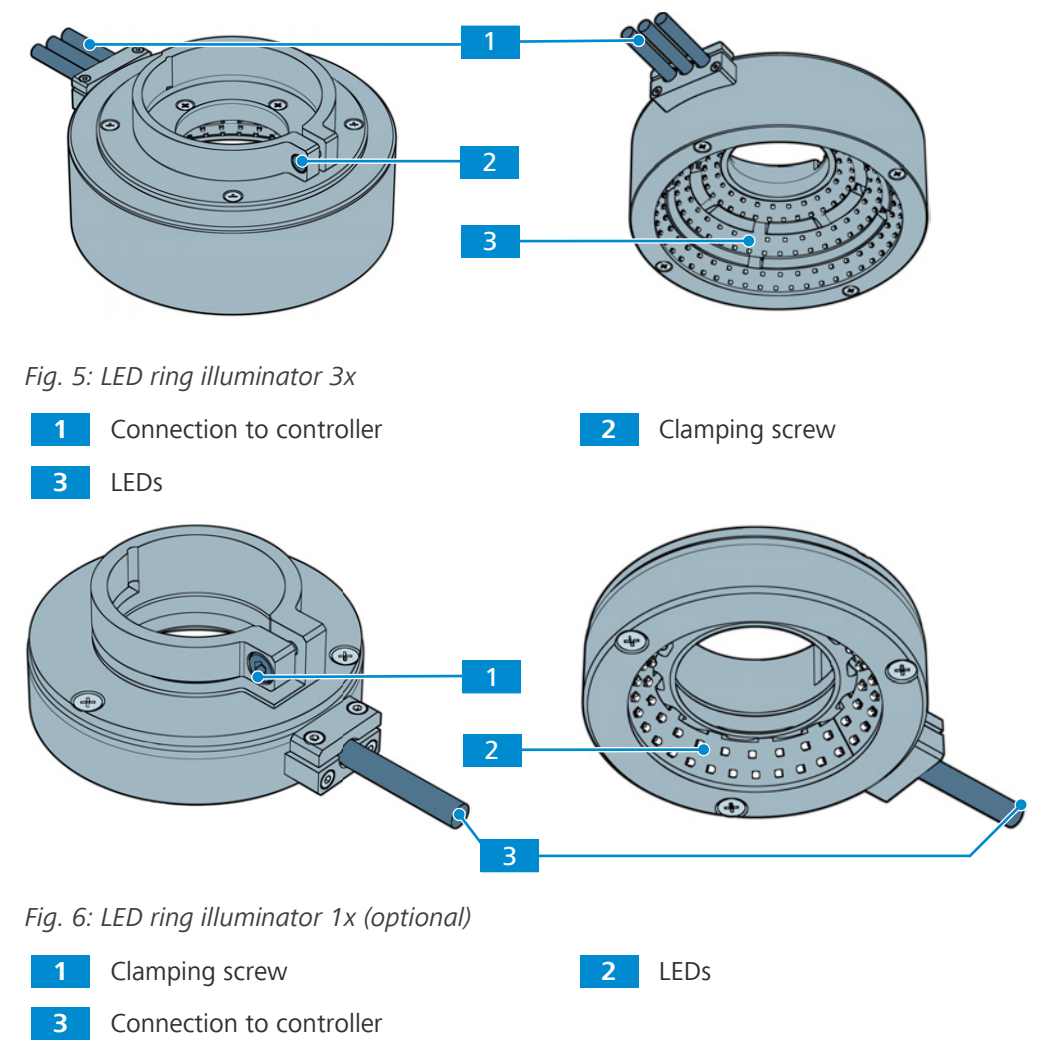

## <span id="page-14-0"></span>**3.1.1.3 Front Optics**

**Purpose** The optional front optics is used to change the magnification of Visioner 1.

**Position** The front optics is mounted at the bottom of the system unit.

<span id="page-14-2"></span>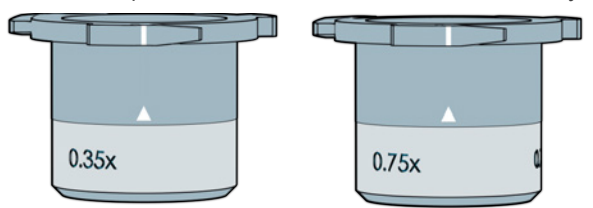

*Fig. 7: Front optics 0.35x (left), front optics 0.75x (right)*

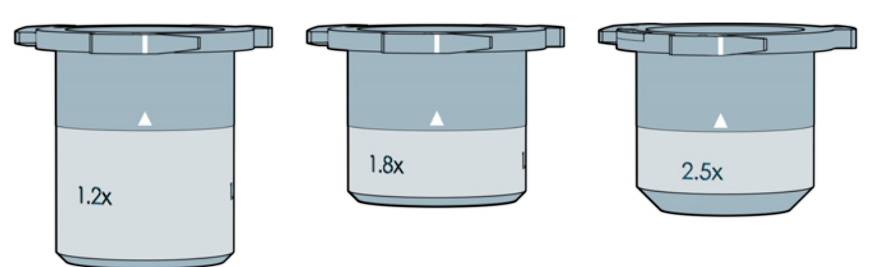

*Fig. 8: Front optics 1.2x (left), front optics 1.8x (middle), front optics 2.5x (right)*

#### **3.1.1.4 Stages**

**Purpose** The mechanical stage S 150x100 R is for manual xy-positioning of the sample in the beam path of the Visioner 1.

<span id="page-15-0"></span>The mechanical stage S 150x100 mot. CAN and measuring stage S 150x100 mot. CAN is for motor-supported xy-positioning of the sample in the beam path of the Visioner 1. For detailed information on those stages, refer to Operating Manual Mechanical / Measuring stage S mot. 435465-9000-701.

**Position** The three stages can only be mounted on stand 300 for epi-illumination.

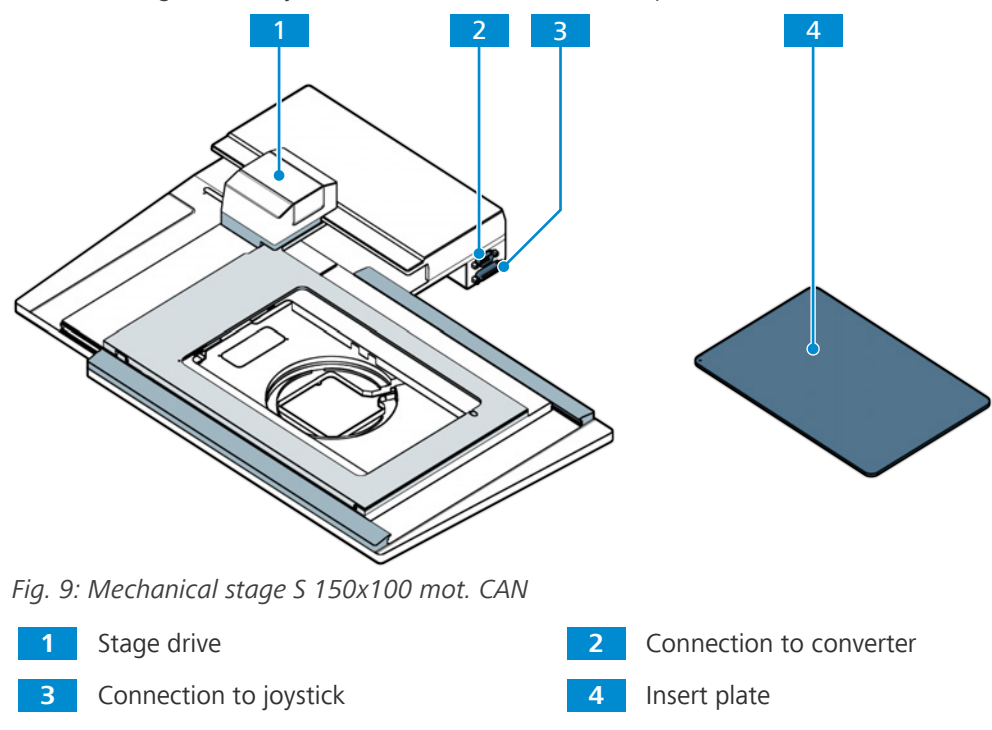

The following insert plates are available:

- § Insert plate S 237x157x3, metal (435465-9052-000)
- § Insert plate S 237x157x3, with hole grid (435430-9120-000)
- § Insert plate S 237x157x3, with mounting 84 for ball table (435430-9140-000)
- § Insert plate S 237x157x3, for O-Select palette (435430-9130-000)

## <span id="page-16-0"></span>**3.1.2 Controller**

**Purpose** The controller controls the illumination of the LED ring illuminator.

**Position** The controller is placed on the table and connected to the LED ring illuminator and the system unit.

<span id="page-16-1"></span>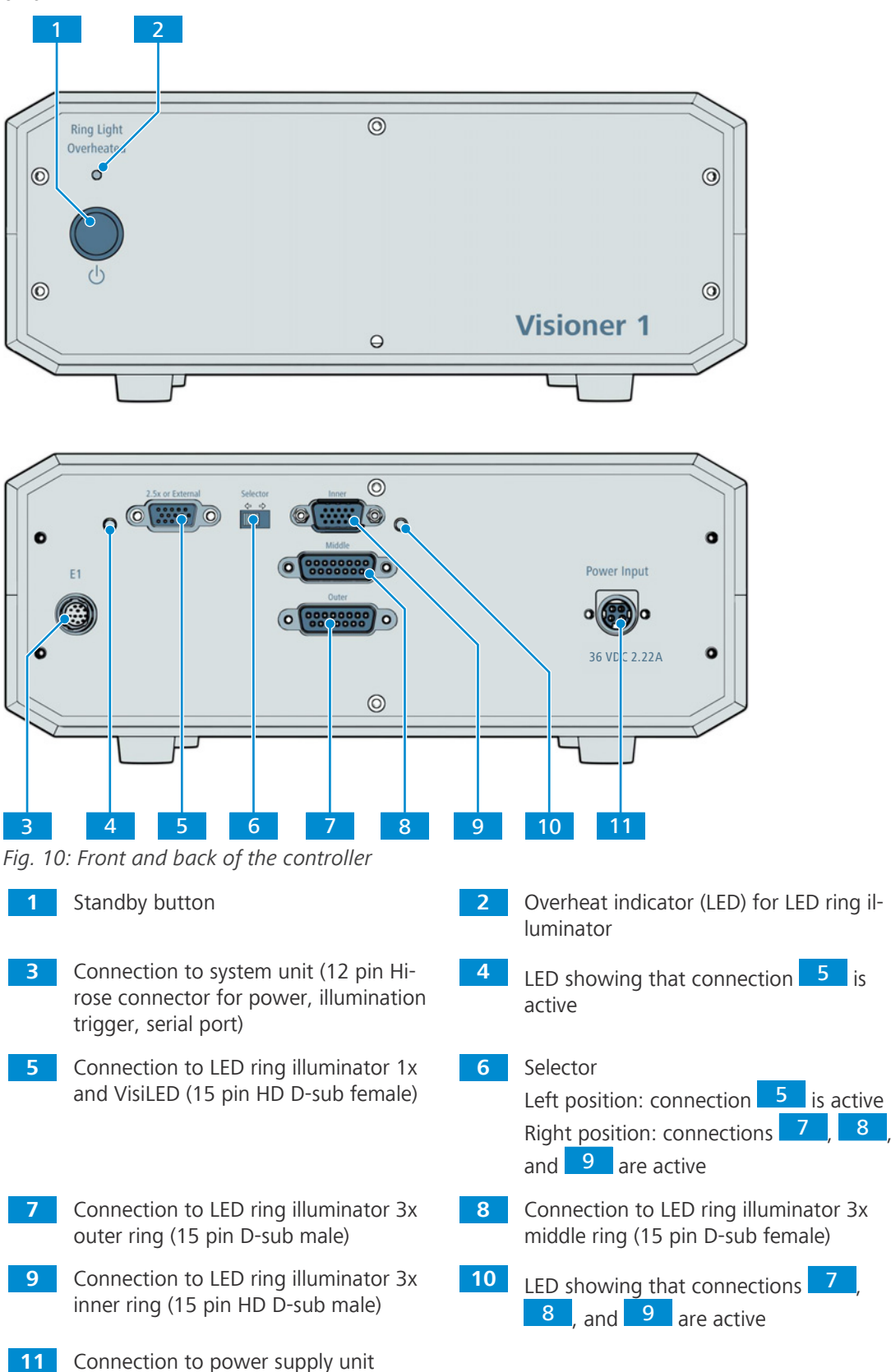

<span id="page-17-0"></span>The ZEN software is released with a special version of Windows and a patch.

## **Info**

Further information on the software and its operation is available in the software's online help.

## <span id="page-18-0"></span>**4 Installation**

Perform only the installation work described in this document. All other installation work not described may only be carried out by an authorized [ZEISS service representative.](#page-47-3)

## <span id="page-18-1"></span>**4.1 Assembling the Visioner 1**

When you have received your Visioner 1, you have to perform the following steps to get the system started:

This procedure consists of the following steps:

- 1. Only Stand 300: *[Assembling the Stand 300 \[](#page-19-0)*[}](#page-19-0) *[20\]](#page-19-0)*
- 2. Only Stand 300: Optional: *[Assembling the Stage \[](#page-21-0)*[}](#page-21-0) *[22\]](#page-21-0)*
- 3. *[Installing the System Unit \[](#page-24-1)*[}](#page-24-1) *[25\]](#page-24-1)*
- 4. *[Assembling the LED Ring Illuminator \[](#page-27-1)*[}](#page-27-1) *[28\]](#page-27-1)*
- 5. Optional: *[Exchanging the Front Optics \[](#page-31-1)*[}](#page-31-1) *[32\]](#page-31-1)*
- 6. *[Wiring the Controller \[](#page-34-0)*[}](#page-34-0) *[35\]](#page-34-0)*
- 7. To activate the license for the ZEN core software, refer to the document **ZEISS Software Licensing**.
- 8. Only LED Ring Illuminator 1x or VisiLED Illuminator: *[Configuring the optional Illumination in](#page-31-0) [the MTB \[](#page-31-0)*[}](#page-31-0) *[32\]](#page-31-0)*.
- 9. Only mechanical/measuring stage S mot. CAN: *[Configuring the Stage in the MTB \[](#page-24-0)*[}](#page-24-0) *[25\]](#page-24-0)*.

The following table summarizes the configurations of Visioner 1:

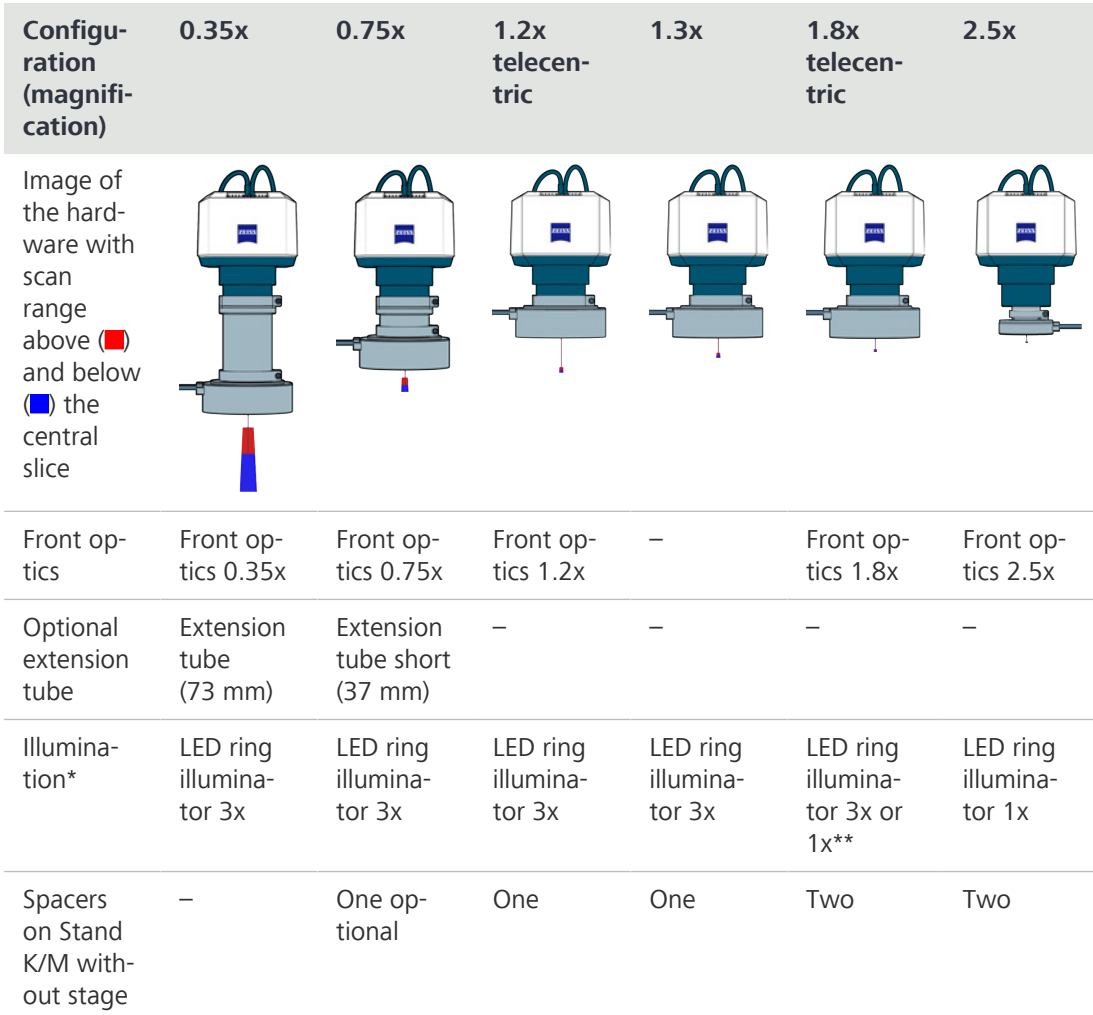

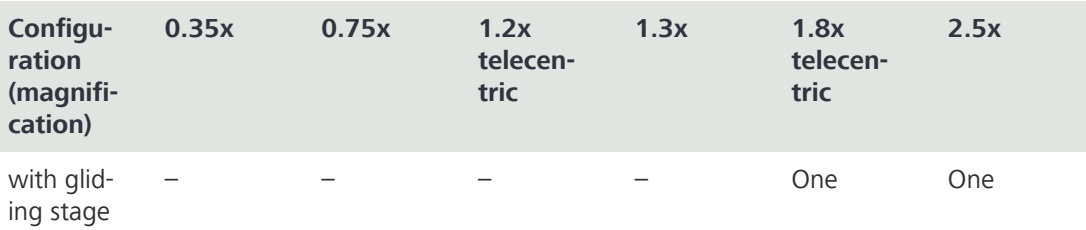

\* VisiLED is an alternative illumination for all configurations

\*\* for more working distance

## <span id="page-19-0"></span>**4.2 Assembling the Stand 300**

Stand 300 with column 490 is shown in this procedure. The procedure for stand 300 with T column 350 differs slightly.

## **Info**

Stand 300 has to be assembled by the user. Stand M and stand K are supplied already assembled.

Parts and Tools **A** Hex Key, 5.0 mm

 $H$  Hex Key, 8.0 mm

**Procedure** 1. Attach the column of the manual focus drive to the mounting surface of the base plate and let the two centering pins slide into place.

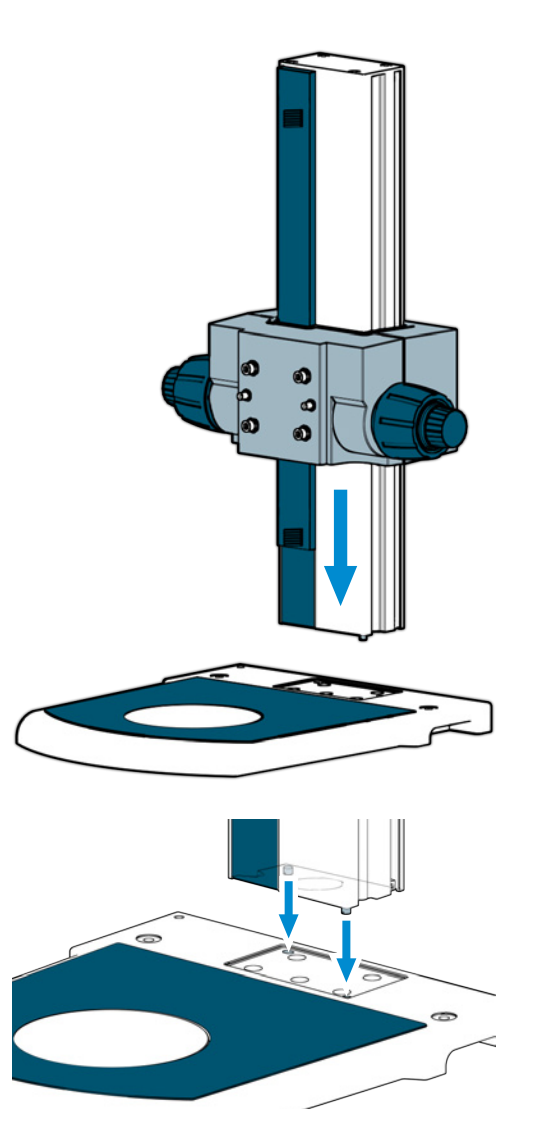

2. Use a hex key 8 mm to tighten the four screws.

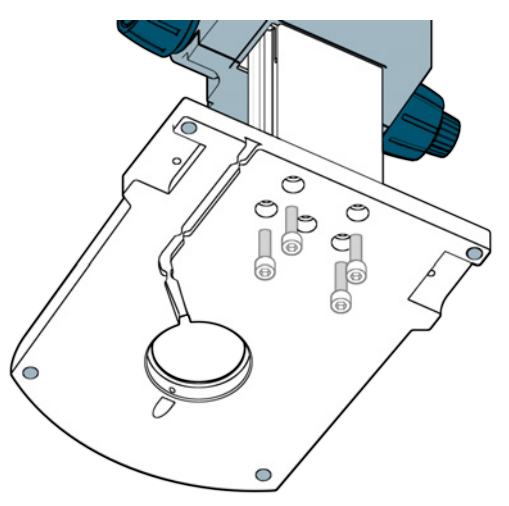

- $\rightarrow$  The column of the manual focus drive is fixed to the base plate.
- 3. To mount the carrier on the focus drive, use a hex key 5 mm to tighten the two screws. Use the two lower threads of the manual focus drive for regular use and the two upper threads for examination of higher samples.

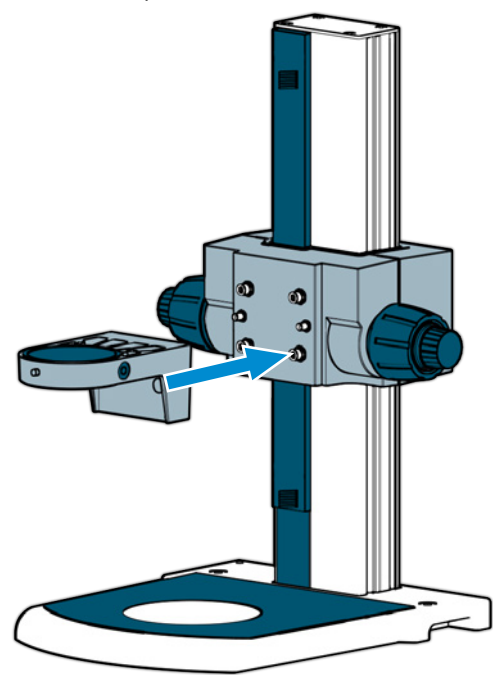

 $\rightarrow$  The stand is assembled.

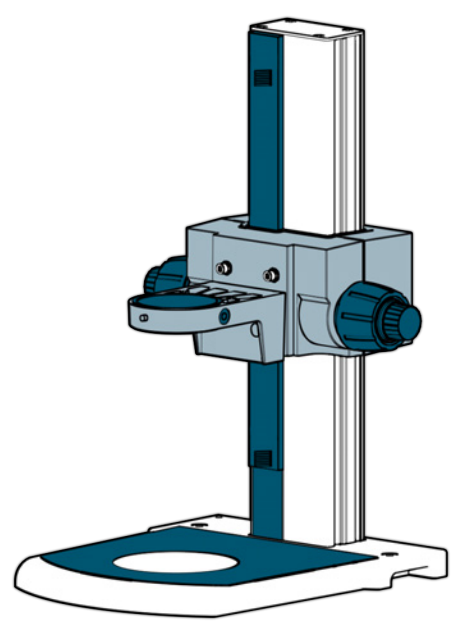

## **4.3 Assembling the Stage**

<span id="page-21-2"></span><span id="page-21-0"></span>This procedure consists of the following steps:

- 1. *[Assembling the Stage on the Stand 300 \[](#page-21-1)*[}](#page-21-1) *[22\]](#page-21-1)*
- 2. *[Wiring the Stage \[](#page-23-0)*[}](#page-23-0) *[24\]](#page-23-0)*
- <span id="page-21-1"></span>3. *[Configuring the Stage in the MTB \[](#page-24-0)*[}](#page-24-0) *[25\]](#page-24-0)*

## **4.3.1 Assembling the Stage on the Stand 300**

- **Prerequisite**  $\checkmark$  The microscope and the illumination are switched off.
	- **Procedure** 1. Turn the height adjustment knob to move the carrier to the highest position.

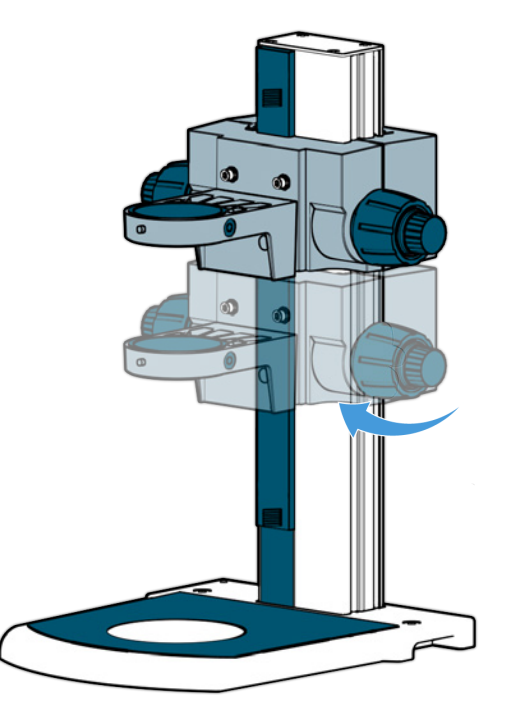

2. Press and tilt the rear edge of the insertion plate to remove the insertion plate from the base plate.

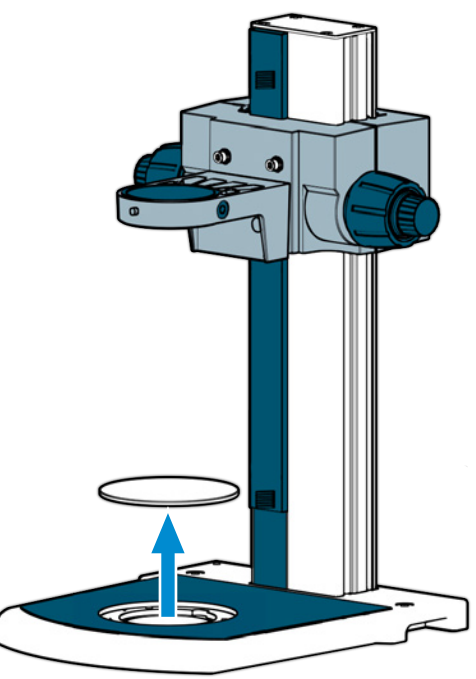

3. Remove the shipping screw on the underside of the stage. Store the shipping screw in a safe place.

**INFO:** Only the measuring stage S mot CAN has a trigger socket on its underside (bottom left in the image).

4. Set the stage on the base plate with the stage drive on the left. Align the stage to the base plate and let the three captive screws position into place.

5. Secure the stage with the three captive screws on the stage.

6. Insert the insert plate into the stage: Push the plate into the stage with the left front corner slightly inclined and allow it to slide under slight pressure against the springs until the plate is completely inside the stage interfaces. The plate is held in the stage by spring pressure. Take care to ensure that the plate is correctly positioned on the stage.

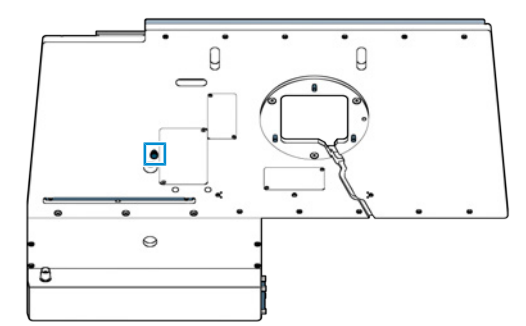

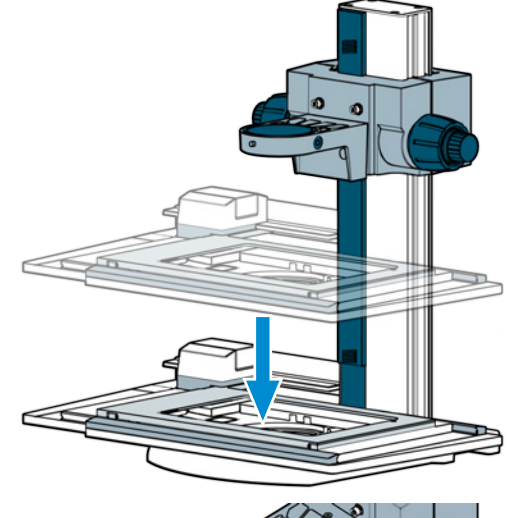

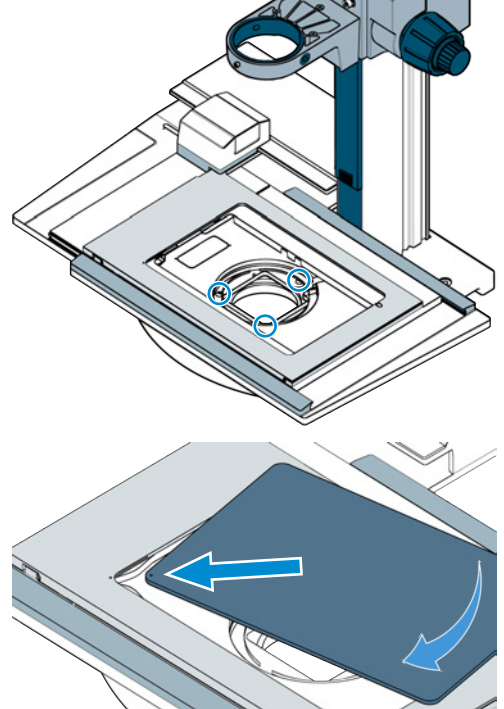

7. **INFO:** To remove the insert plate, insert a screwdriver into the recess and carefully prize the plate out.

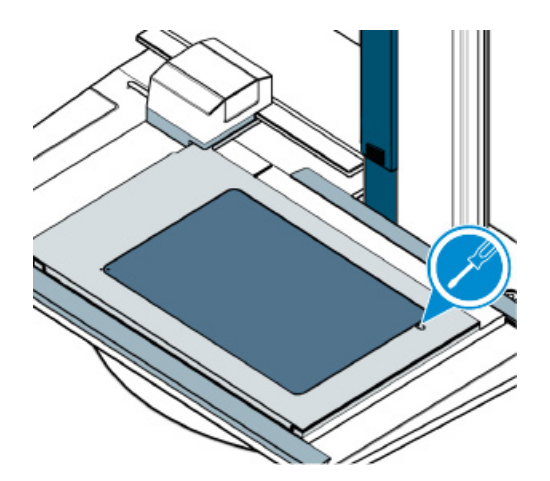

### <span id="page-23-0"></span>**4.3.2 Wiring the Stage**

- 
- **Parts and Tools**  $\swarrow$  CAN extension cable HD 15 (000000-0500-647)
	- ◆ Converter CAN USB Rev. 2 (432909-9901-000)
	- **Procedure** 1. With the CAN extension cable HD 15 connect the stage to the Converter CAN – USB Rev. 2.

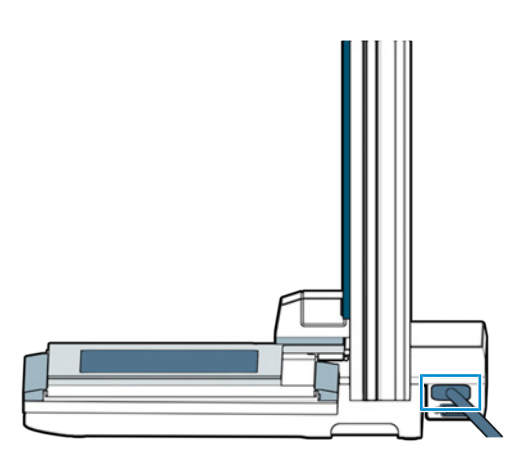

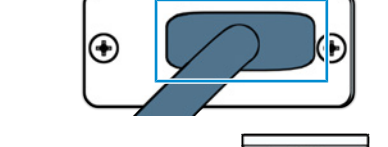

2. Connect the Converter CAN – USB Rev. 2 with an USB port of the PC.

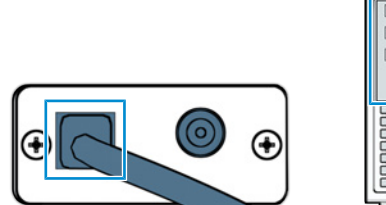

3. Connect the Converter CAN – USB Rev. 2 to the according power supply and the power supply to the mains supply.

4. Option: For manual control of the stage, connect the Joystick XY; CAN (432903-9010-000) to the stage.

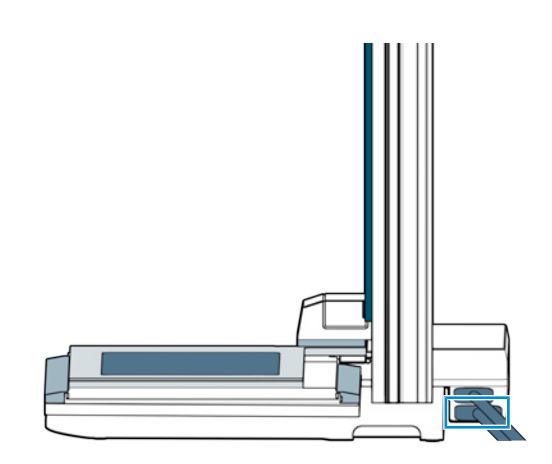

## **4.3.3 Configuring the Stage in the MTB**

<span id="page-24-2"></span><span id="page-24-0"></span>In order to control the mechanical / measuring stage S 150x100 mot. CAN with the Software ZEN core Visioner, the stage has to be configured in the **MTB Config**.

### **Procedure** 1. Open the **MTB Config**.

- 2. Activate the stage in the MTB Config.
- 3. Select the **Invert x-Axis**.
- 4. Click **Apply**.

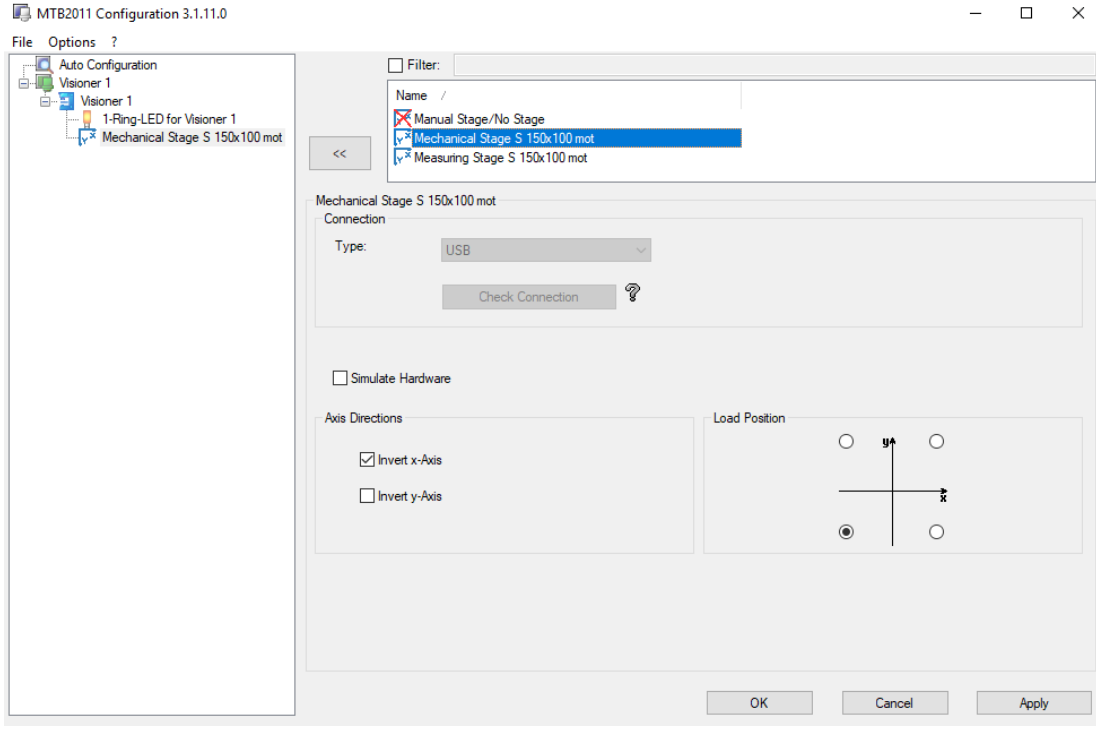

## <span id="page-24-1"></span>**4.4 Installing the System Unit**

This procedure consists of the following steps:

- 1. *[Wiring the System Unit \[](#page-25-0)*[}](#page-25-0) *[26\]](#page-25-0)*
- 2. *[Installing the System Unit on the Stand \[](#page-26-0)*[}](#page-26-0) *[27\]](#page-26-0)*
- 3. *[Connecting the System Unit to the PC \[](#page-27-0)*[}](#page-27-0) *[28\]](#page-27-0)*

### **4.4.1 Wiring the System Unit**

### <span id="page-25-0"></span>**Info**

All connectors are different to prevent faulty wiring.

- **Procedure** 1. Connect the cables from the top of the system unit to the back of the system unit.
- Posot Controller
- 2. Connect the cable from the system unit to the back of the controller.

3. Connect the power supply unit to the back of the controller. **INFO:** Due to the different designs of the power supply plugs for CAN - USB Rev.2 converter and controller, there is no danger of confusion.

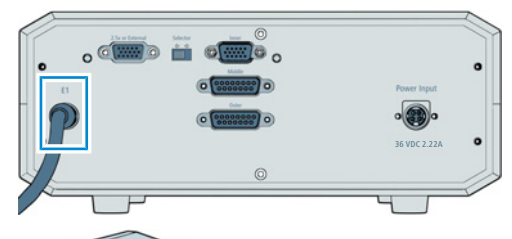

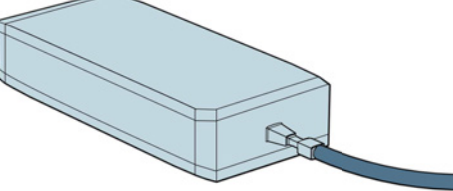

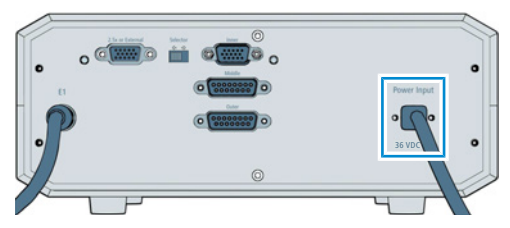

4. Connect the power supply unit to the mains supply.

<span id="page-26-0"></span>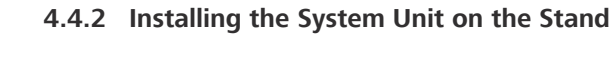

- Parts and Tools **A** Hex Key, 3.0 mm
	- **Procedure** 1. Turn the height adjustment knob to move the carrier to the highest position.

2. Place the system unit on the carrier.

3. Use a hex key to tighten the grub screw.

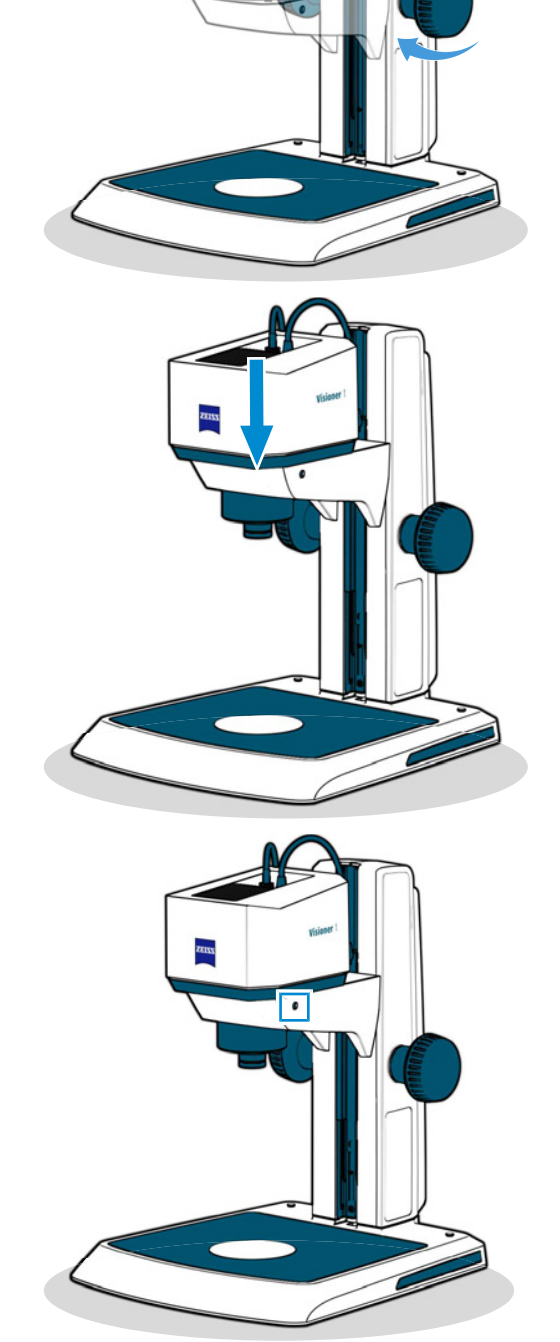

## <span id="page-27-2"></span><span id="page-27-0"></span>**4.4.3 Connecting the System Unit to the PC**

**Procedure** 1. Connect the system unit to the PC (USB 3.0).

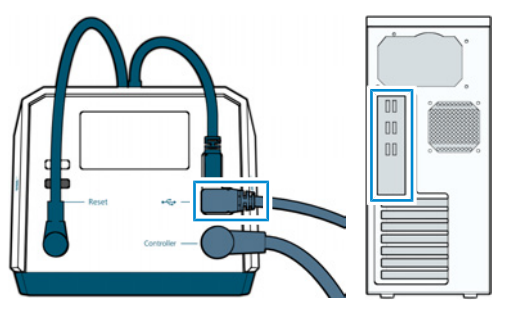

2. To activate the license for the ZEN core software, refer to the document **ZEISS Software Licensing**.

## <span id="page-27-1"></span>**4.5 Assembling the LED Ring Illuminator**

Depending on the mounted front optics, you have to mount corresponding LED ring illuminators:

- § For the 0.35x or 0.75x configuration, refer to *[Assembling the LED Ring Illuminator 3x for the](#page-28-0) [0.35x and 0.75x Configuration \[](#page-28-0)*[}](#page-28-0) *[29\]](#page-28-0)*.
- § For the 1.2x, 1.3x, or 1.8x configuration, refer to *[Assembling the LED Ring Illuminator 3x for](#page-29-0) [the 1.2x, 1.3x, and 1.8x Configuration \[](#page-29-0)*[}](#page-29-0) *[30\]](#page-29-0)*.
- § For the 1.8x or 2.5x configuration, refer to *[Assembling the LED Ring Illuminator 1x for the](#page-30-0) [1.8x and 2.5x Configuration \[](#page-30-0)*[}](#page-30-0) *[31\]](#page-30-0)*.

## **Info**

Instead of the LED ring illuminator 1x or the LED ring illuminator 3x you can alternatively mount the optional VisiLED. VisiLED is not optimized for a specific magnification and can be mounted on the front optics or directly on the system unit.

## **4.5.1 Assembling the LED Ring Illuminator 3x for the 0.35x and 0.75x Configuration**

<span id="page-28-0"></span>For the 0.35x configuration, you can mount the LED ring illuminator 3x directly on the system unit. Additionally you can use an extension tube to improve the illumination. Use the extension tube 73 mm for the 0.35x configuration and the extension tube 37 mm for the 0.75x configuration.

- Parts and Tools **A** Hex Key, 3.0 mm
	- **Procedure** 1. If you want to use the extension tube, untighten the clamping screw of the extension tube.
		- 2. Mount the extension tube at the bottom of the front optics and tighten the clamping screw of the extension tube.

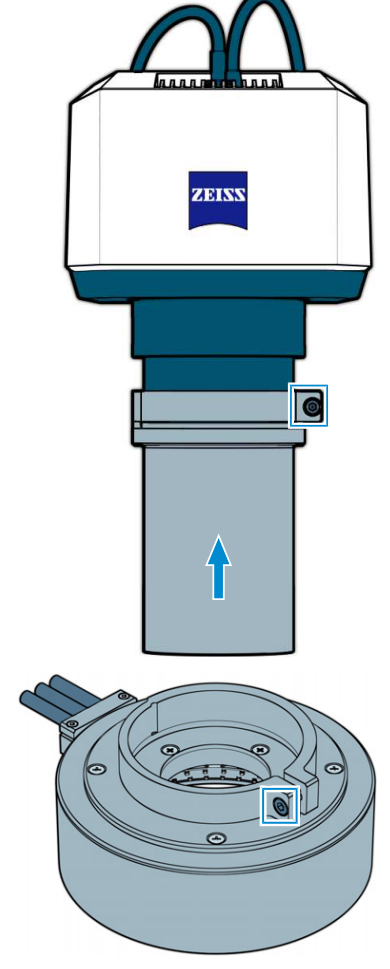

3. Untighten the clamping screw of the LED ring illuminator 3x.

4. Mount the LED ring illuminator 3x at the bottom of the system unit or  $-$  if mounted  $-$  at the bottom of the extension tube.

5. Tighten the clamping screw of the LED ring illuminator 3x.

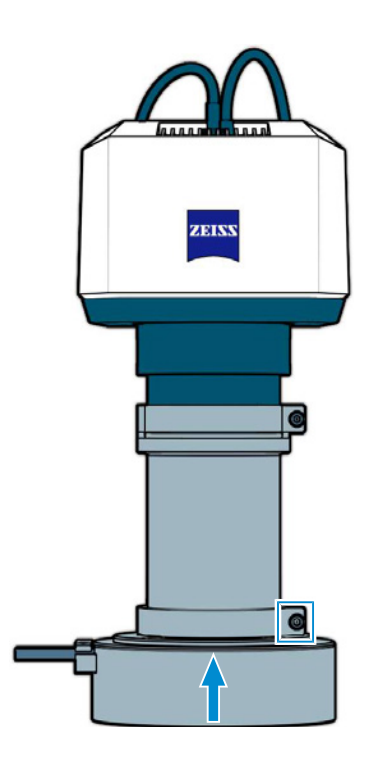

## <span id="page-29-0"></span>**4.5.2 Assembling the LED Ring Illuminator 3x for the 1.2x, 1.3x, and 1.8x Configuration**

Parts and Tools **A** Hex Key, 3.0 mm

- 
- **Procedure** 1. Untighten the clamping screw of the LED ring illuminator 3x.

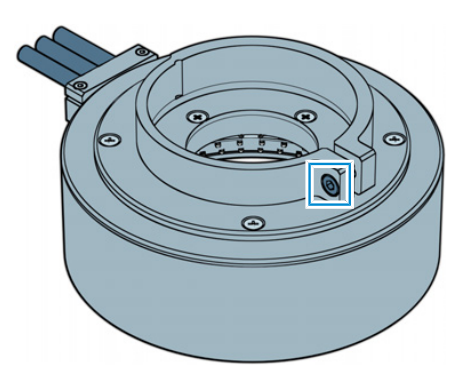

- 2. Mount the LED ring illuminator 3x at the bottom of the front optics if installed or at the bottom of the system unit.
- 3. Tighten the clamping screw of the LED ring illuminator 3x. **INFO:** If a flat sample is not in focus even if the carrier is in the lowest position, then replace the insertion plate by an optional spacer.

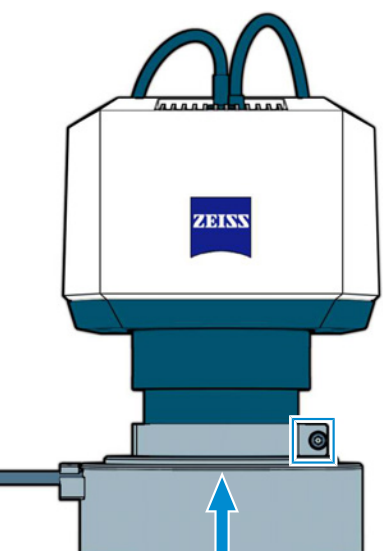

## <span id="page-30-0"></span>**4.5.3 Assembling the LED Ring Illuminator 1x for the 1.8x and 2.5x Configuration**

Parts and Tools **A** Hex Key, 3.0 mm

**Procedure** 1. Untighten the clamping screw of the LED ring illuminator 1x.

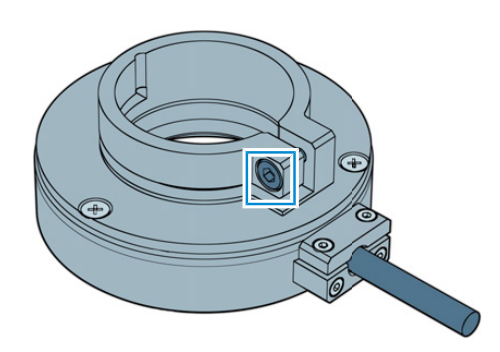

ZEISS

- 2. Mount the LED ring illuminator 1x at the bottom of the front optics.
- 3. Tighten the clamping screw of the LED ring illuminator 1x. **INFO:** If a flat sample is not in focus even if the carrier is in the lowest position, then replace the insertion plate by two optional spacers.

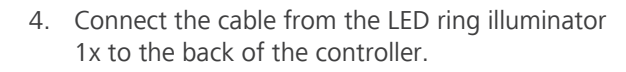

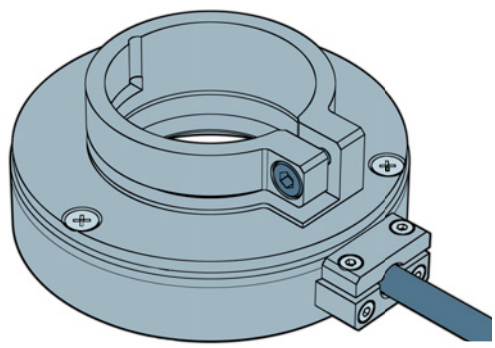

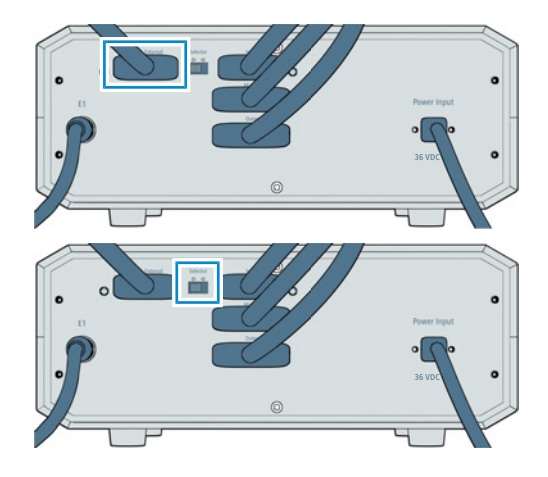

5. Move the selector at the back of the controller to the left position.

## **4.5.4 Configuring the optional Illumination in the MTB**

<span id="page-31-0"></span>If optional illumination (LED ring illuminator 1x or VisiLED) is installed, configure the optional illumination in **MTB Config**.

## **Procedure** 1. Open the **MTB Config**.

- 2. Select the installed illumination.
- 3. Click **Apply**.

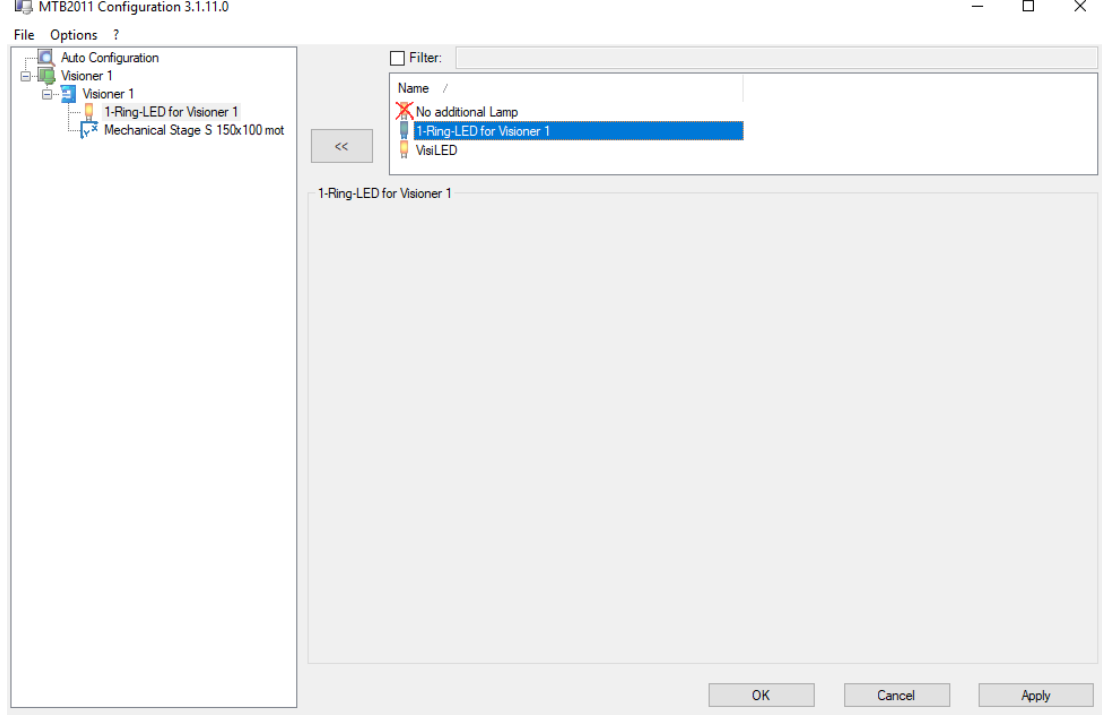

## <span id="page-31-1"></span>**4.6 Exchanging the Front Optics**

<span id="page-31-2"></span>Without front optics Visioner 1 has a magnification of 1.3x. To use another magnification, mount the corresponding front optics, illumination, extension tube and spacer option.

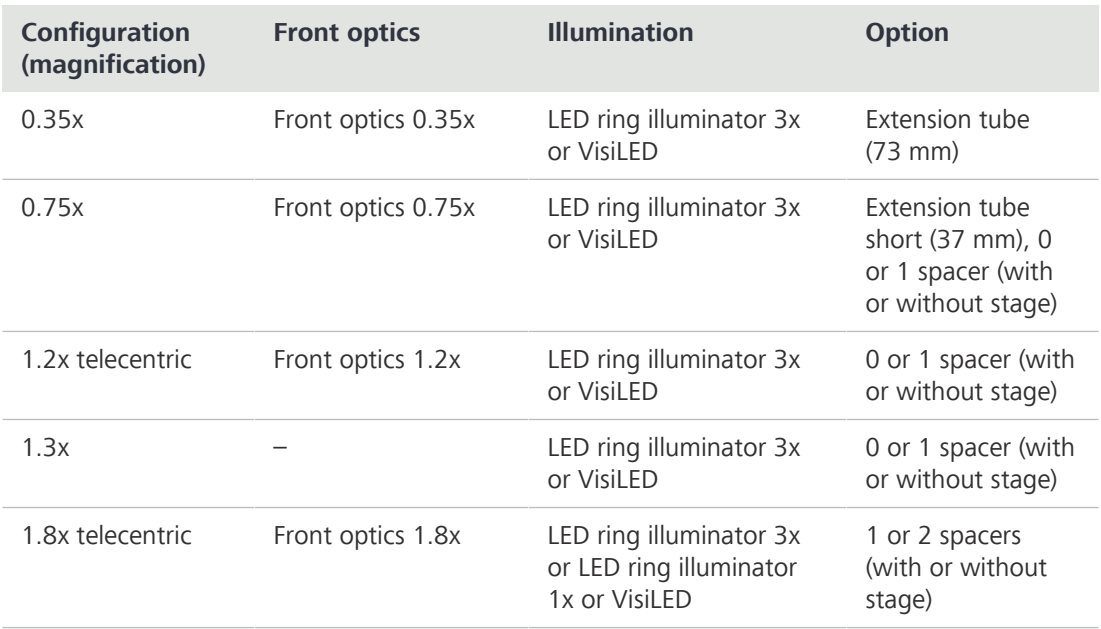

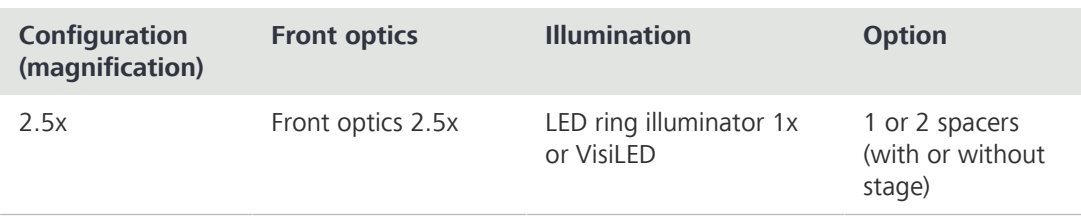

This procedure consists of the following steps:

- 1. *[Unmounting the LED Ring Illuminator \[](#page-32-0)*[}](#page-32-0) *[33\]](#page-32-0)*
- 2. *[Assembling the Front Optics \[](#page-33-0)*[}](#page-33-0) *[34\]](#page-33-0)*
- <span id="page-32-0"></span>3. *[Assembling the LED Ring Illuminator \[](#page-27-1)*[}](#page-27-1) *[28\]](#page-27-1)*

### **4.6.1 Unmounting the LED Ring Illuminator**

- Parts and Tools **A** Hex Key, 3.0 mm
	- - **Procedure** 1. Switch off the LED ring illuminator in the software ZEN core.
			- 2. Turn the height adjustment knob to move the carrier to the highest position.

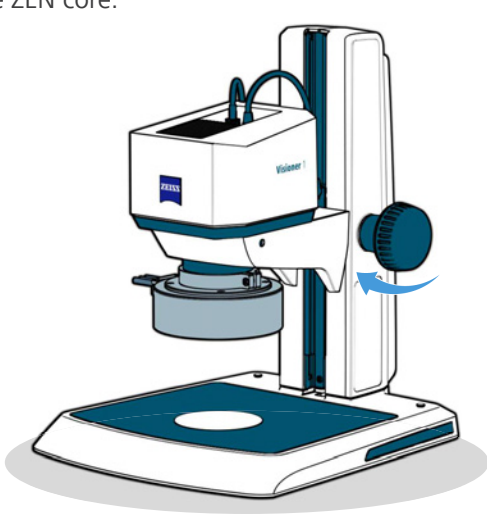

3. Hold the LED ring illuminator in one hand. With the other hand use a hex key to untighten the clamping screw.

 **CAUTION Risk of burned fingers: If the LED ring illuminator is hot, wait a few minutes to let the LED ring illuminator cool down.**

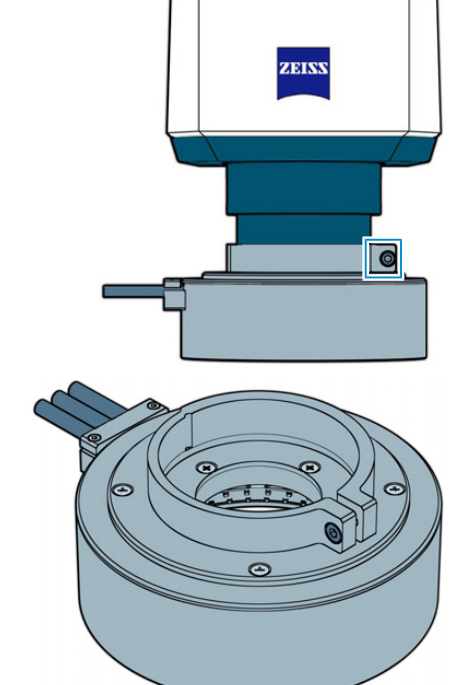

4. Place the LED ring illuminator on the table.

## <span id="page-33-0"></span>**4.6.2 Assembling the Front Optics**

- **Procedure** 1. If another front optics is mounted, turn the front optics to the left, lower and remove the front optics.
	- 2. Store the front optics in a safe place.
	- 3. Align the mark on the front optics to the mark on the system unit.

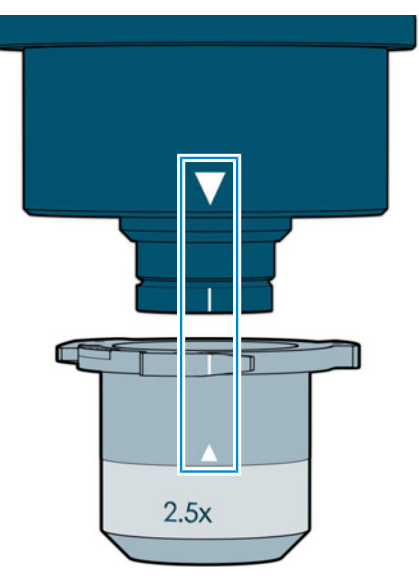

- 4. Insert the front optics from below into the opening of the system unit.
- 5. Turn the front optics to the right until it locks in place.

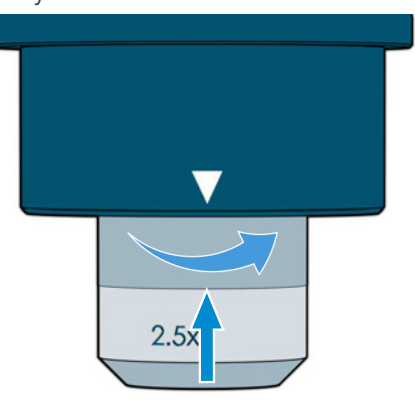

 $\rightarrow$  Visioner 1 recognizes the mounted front optics automatically.

## <span id="page-34-0"></span>**4.7 Wiring the Controller**

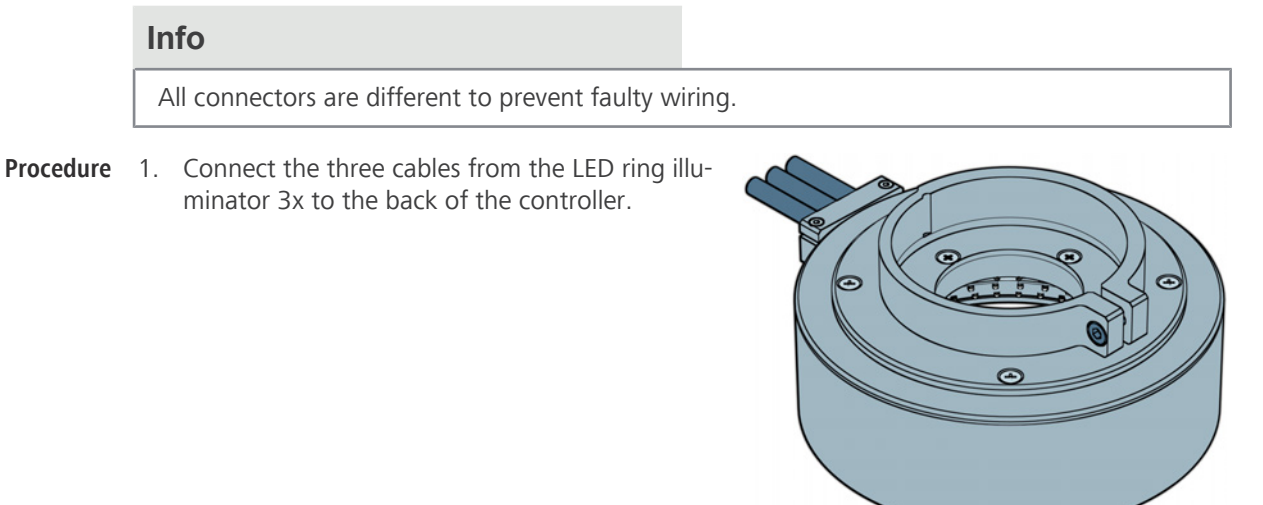

- 2. Move the selector at the back of the controller to the right position.
- 36 VDC 36 VDC

Instruction Manual ZEISS Visioner 1 | en-US | Rev. 2 | 425525-7014-201 35

## <span id="page-35-0"></span>**5 Operation**

This chapter describes switching on/off the microscope as well as the operating steps with the microscope.

#### **Info**

For additional information and detailed descriptions, refer to further applicable documents or ask your [ZEISS Sales & Service Partner](#page-47-2).

#### **Info**

Further information on the software and its operation is available in the software's online help.

## <span id="page-35-1"></span>**5.1 Prerequisites for Commissioning and Operation**

<span id="page-35-4"></span>The following basic prerequisites are necessary for commissioning and operation:

- This document was read prior to commissioning or operation and kept for further use.
- The chapter **Safety** was read and understood.
- The [operator](#page-47-1) is acquainted with the general Windows®-based programs.
- If required: Basic training and safety briefing were successfully completed.

## <span id="page-35-2"></span>**5.2 Switching On the Microscope**

**Procedure** 1. Press the standby button at the front of the controller.

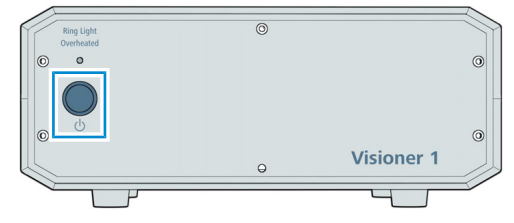

 $\rightarrow$  The operation indicator at the back of the system unit lights up.

## <span id="page-35-3"></span>**5.3 Starting Software**

**Prerequisite**  $\checkmark$  The software and all required licenses have been installed.

**Procedure** 1. Double-click the program icon on your desktop.

trator or Supervisor.

- <span id="page-35-5"></span> $\rightarrow$  The software starts, and the login screen is displayed.
- 2. Click on the application you want to work with, e.g. **ZEN core**.
	- $\rightarrow$  The available applications depend on your licenses and system.
	- $\rightarrow$  During the program start the hardware settings will be initialized.
- 3. On the login screen, click on your name in the list of users, and enter your password. Click **Login**. If you forgot your password or do not know your user name, contact the System Adminis-
- $\rightarrow$  The **Home** Screen is displayed. You can start working with the software.

## **5.4 Acquiring an Image**

<span id="page-36-3"></span><span id="page-36-0"></span>You can acquire an image using your microscope's camera.

- **Procedure** 1. Click the **Add workbench** button.
	- 2. In the left panel, click **Acquisition**.
		- 3. In the center panel select the desired acquisition workbench and click **Add**.
			- $\rightarrow$  The selected workbench with its default tools is displayed in the **Workbench Area**. A live image of the sample is displayed in the image area.
		- 4. Focus the sample manually.
		- 5. If desired, add or remove tools from the workbench.
		- 6. Adjust the parameters in the tools until you are satisfied with the result in the live image.
		- 7. Click the **Snap** icon to acquire the image.
			- $\rightarrow$  **Free Mode**: The image is added to the list of documents in the right panel. Note that an unsaved image is marked with a blue dot  $\bullet$ , which helps to remember that you must save the file.
		- 8. Switch beween **EDF**, **Height Map** and **Topo** to visualize the information in an appropriate manner.

## **Info**

## **Live Mode**

You can switch back to a live image at any time by clicking the **Live** icon. Some Hardware settings require to stop **Live Mode** before changing them.

## <span id="page-36-1"></span>**5.5 Closing Software**

## **Procedure** 1. Click **Home**.

- $\rightarrow$  The home screen is displayed.
- $\rightarrow$  If you have unsaved documents (e.g. templates, analysis results, or reports), choose whether to save or discard them.
- 2. Click **Close**  $\times$  in the upper right corner of the program window.
	- $\rightarrow$  The software will close. Any unsaved data is discarded.
- 3. If desired, turn off the microscope hardware.

## <span id="page-36-2"></span>**5.6 Switching Off the Microscope**

## **DANGER**

## **Electric shock due to residual mains voltage**

After shutdown the microscope, some external cables and devices can still carry residual mains voltage that can cause electric shock or burn.

- Safe disconnection from the power supply is ensured exclusively by removing the mains plug. The standby button on the front of the controller only switches into standby mode.
- Take care not to touch electrical contacts.
- **Procedure** 1. Press the standby button at the front of the controller.

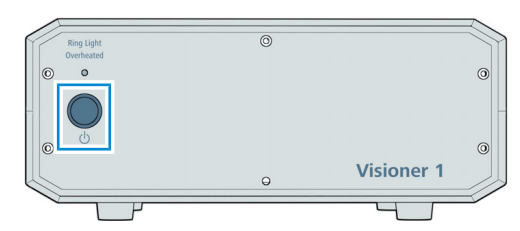

 $\rightarrow$  The operation indicator at the back of the system unit turns off.

## <span id="page-37-0"></span>**6 Care and Maintenance**

<span id="page-37-2"></span>To ensure the best possible performance of the microscope, maintenance must be performed on a regular basis. Please keep the service logs for your microscope.

To maintain operational safety and reliability of the microscope, we recommend entering into a **ZEISS Protect Service Agreement**.

**Info**

For additional information and detailed descriptions, refer to further applicable documents or ask your [ZEISS Sales & Service Partner](#page-47-2).

## <span id="page-37-1"></span>**6.1 Safety During Cleaning and Maintenance**

<span id="page-37-3"></span>Only conduct preventive measures described here. All tasks of maintenance and cleaning not described may only be performed by an authorized [ZEISS service representative](#page-47-2).

Any unauthorized intervention or any operation outside the scope of the intended use can lead to injuries and property damage and voids all rights to warranty claims. Only original spare parts from ZEISS may be used.

## **DANGER**

## **Electric shock due to live parts**

When the microscope is still switched on, coming in contact with live parts can lead to electric shock or burn.

- Switch off the microscope prior to opening or cleaning.
- Disconnect live parts from the power supply.

## **NOTICE**

### **Functional impairment due to dirt and moisture**

Dirt, dust and moisture can impair the microscope functionality and can cause short-circuits.

- $\blacktriangleright$  Use the dust protection cover if the microscope is not used.
- The ventilation slots must be unobstructed at all times.
- 4 Perform regular maintenance and cleaning according to the instructions in this document and according to the instructions in the applicable documents.
- Make sure that no cleaning liquid or moisture gets inside the microscope.
- In case of damage, the affected parts of the microscope must be taken out of operation.

## <span id="page-38-0"></span>**6.2 Care and Cleaning Work**

Foreign bodies and dust on microscope and on the lenses may result in incorrect measurements. Clean the lens regularly to ensure that the microscope continues to operate correctly.

## **NOTICE**

## **Damage of optical surfaces due to improper cleaning**

- $\blacktriangleright$  Remove dust from the optical surface slowly and carefully.
- $\blacktriangleright$  Remove dust on optical surfaces with a natural-hair brush or blow it off with a rubber bellows.
- $\blacktriangleright$  Avoid touching optical surfaces with fingers.

#### **6.2.1 Cleaning an Optical Surface**

## <span id="page-38-1"></span>**NOTICE**

#### **Damage of optical surfaces due to improper cleaning**

- 4 Remove dust from the optical surface slowly and carefully.
- ▶ Remove dust on optical surfaces with a natural-hair brush or blow it off with a rubber bellows.
- Avoid touching optical surfaces with fingers.

## Parts and Tools **A** Clean cloth

- $\sqrt{\phantom{a}}$  Cotton swab
- Optical cleaning solution (85% n-hexan and 15 vol% isopropyl alcohol (IPA))
- $\blacktriangleright$  Lint-free cloth

### **Procedure** 1. Moisten a cotton swab or a clean cloth with an optical cleaning solution, if necessary.

2. Wipe optical surfaces in a circular motion towards the edge of the optics with slight pressure.

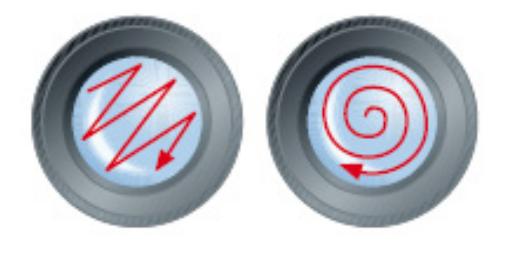

WRONG CORRECT

<span id="page-38-2"></span>3. Dry with a lint-free cloth.

#### **6.2.2 Removing Water-Soluble Contamination**

**Parts and Tools** Clean cloth

- 
- $\blacktriangleright$  Lint-free cloth

**Procedure** 1. Moisten a clean cloth with water.

- <span id="page-38-3"></span> $\rightarrow$  A mild detergent may be added to the water (no solvent!).
- 2. Wipe off the area with the cloth.
- 3. Dry with a lint-free cloth.

## <span id="page-39-0"></span>**7 Troubleshooting**

<span id="page-39-1"></span>The following table provides hints for solving common problems. If you cannot solve the problem or if you are unsure about a certain technical difficulty, contact your local [ZEISS service represen](#page-47-3)[tative.](#page-47-3)

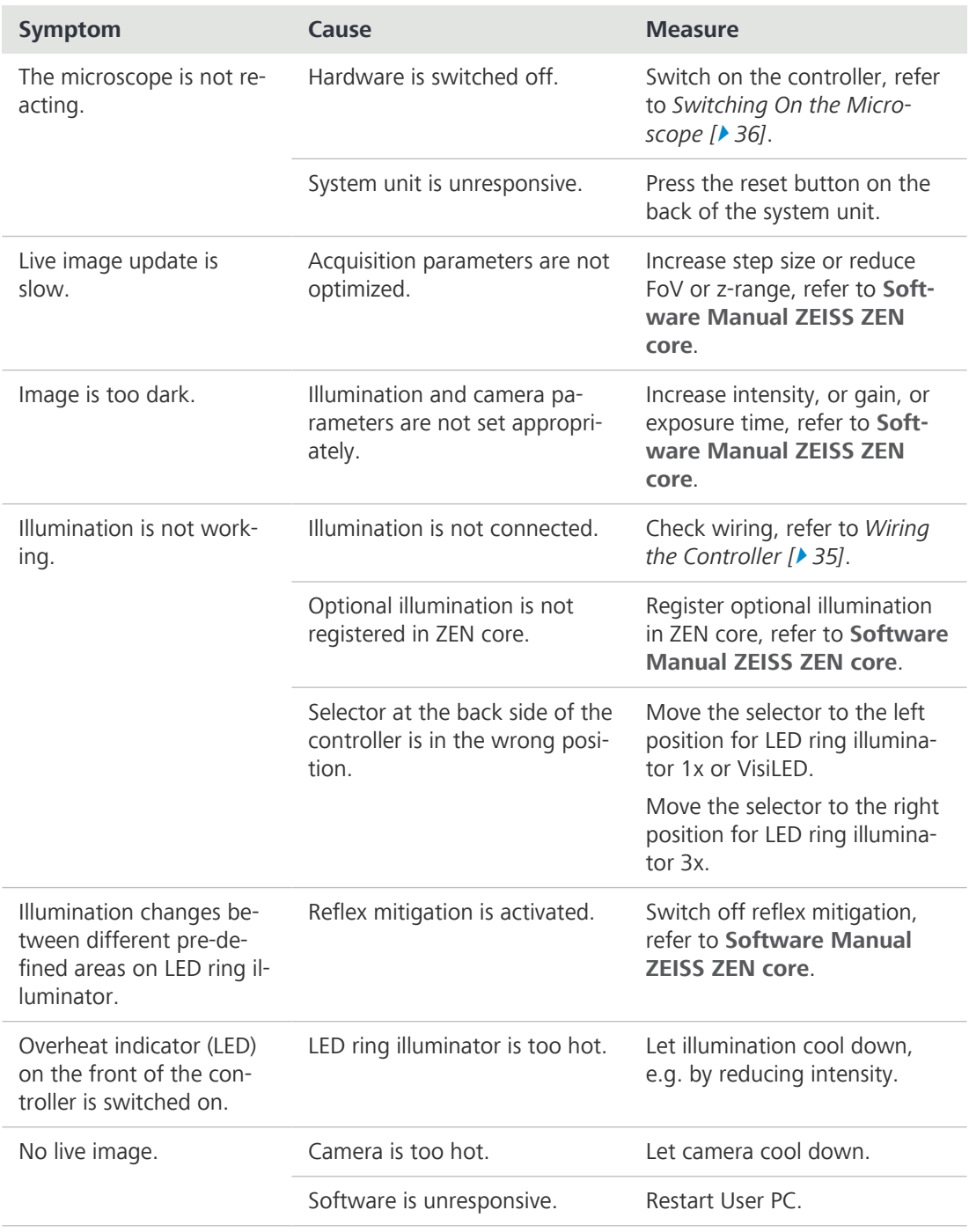

## <span id="page-40-0"></span>**8 Decommissioning and Disposal**

This chapter contains information on the decommissioning and disposal of the microscope and its expansions/components or accessories.

## <span id="page-40-1"></span>**8.1 Decommissioning**

<span id="page-40-3"></span>If the microscope and its components are not used for an extended period of time such as several months, they should be shut down completely and secured against unauthorized access.

Complete decommissioning of the microscope and its components should be executed by your [ZEISS service representative](#page-47-3).

## **DANGER**

### **Electric shock due to live parts**

When the microscope is still switched on, coming in contact with live parts can lead to electric shock or burn.

- 4 Switch off the microscope prior to opening or cleaning.
- $\triangleright$  Disconnect live parts from the power supply.

#### **Procedure** 1. Switch off the microscope.

2. Pull the mains plug.

## <span id="page-40-2"></span>**8.2 Transport and Storage**

The following regulations must be observed before and during transport:

- Use devices (e.g. handles, fork lifts or hand pallet trucks) to transport the microscope safely to the installation room. In clean-room environments, this check is mandatory. The microscope may only be transported in air-suspended vehicles. Devices for transporting the microscope must be rated to handle its full weight and dimensions.
- Moving parts must be secured during transport to prevent them from slipping or tipping over.
- Avoid rocking the transport boxes back and forth.
- Note the weight information on the package and on the shipping document.
- Where possible, the original packaging must be used for shipping or transport.

**Transport of the** The weight of microscope with stand 300 and one of the stages (mechanical stage S 150x100 R, **assembled** mechanical stage S 150x100 mot. CAN, or measuring stage S 150x100 mot. CAN) is more than **Microscope** 20 kg. To transport the assembled microscope observe the following notes:

- Take the upper part of the column in one hand and tilt the microscope backwards until there is enough space to take the base plate. With the other hand take the base plate.
- Always use both hands to transport the assembled microscope.
- **Maximum shock resistance** Do not drop or bump the boxes during movement or storage. Any acceleration shall be  $< 10$  g.
	- Evaluate packaging shock and tilting sensors on delivery and after internal transport.
	- **Allowable** Allowable temperature during on-site storage:
	- **temperature** ■ Between –10 °C and 55 °C
		- § Relative humidity less than 90 %

Allowable temperature during transport:

- § Between −20 °C and 60 °C
- § Relative humidity less than 90 %

#### **Info**

**24 hours before installation** of the microscope it is required that the boxes be at recommended room temperature to avoid ingress of humidity, which is very harmful to optical paths, and to ensure effective stability of the microscope during installation and testing.

## <span id="page-41-0"></span>**8.3 Disposal**

<span id="page-41-3"></span>The microscope and its components must not be disposed of as domestic waste or through municipal disposal companies. They must be disposed of in accordance with applicable regulations (WEEE Directive 2012/19/EU). ZEISS has implemented a system for the return and recycling of devices in member states of the European Union that ensures suitable reuse according to the EU Directives mentioned. The customer is responsible for decontamination.

#### **Info**

Detailed information on disposal and recycling is available from your [ZEISS Sales & Service Part](#page-47-2)[ner](#page-47-2).

## <span id="page-41-1"></span>**8.4 Decontamination**

<span id="page-41-2"></span>A decontamination statement must be submitted before returning any used objects to the ZEISS location.

If reliable decontamination cannot be guaranteed, the hazard must be marked according to applicable regulations. In general, a well-visible warning sign must be affixed to the article itself and to the outside of the packaging, together with detailed information on the type of contamination.

## <span id="page-42-0"></span>**9 Technical Data and Conformity**

This chapter contains important technical data as well as information on the conformity.

## <span id="page-42-1"></span>**9.1 Performance Data and Specifications**

<span id="page-42-3"></span>The microscope must only be operated in closed rooms. It is recommended to install the microscope in a dark room where artificial illumination, sunlight or other light sources cannot interfere with image acquisition. The microscope should not be installed near windows with direct sunlight or radiators. The microscope must be placed securely on the table surface to prevent slipping and falling.

Compliance with the installation requirements of the microscope and the availability of the requested supplies is the responsibility of the customer and has to be provided at the time of installation. Due to continuous development, we reserve the right to change specifications without notice.

The microscope must be plugged into a properly installed power socket with protective earth contact using the supplied mains cable. The protective earth connection must not be impaired by the use of extension cables.

## **Info**

<span id="page-42-4"></span>Your [ZEISS Sales & Service Partner](#page-47-2) will provide you with the detailed installation requirements.

<span id="page-42-2"></span>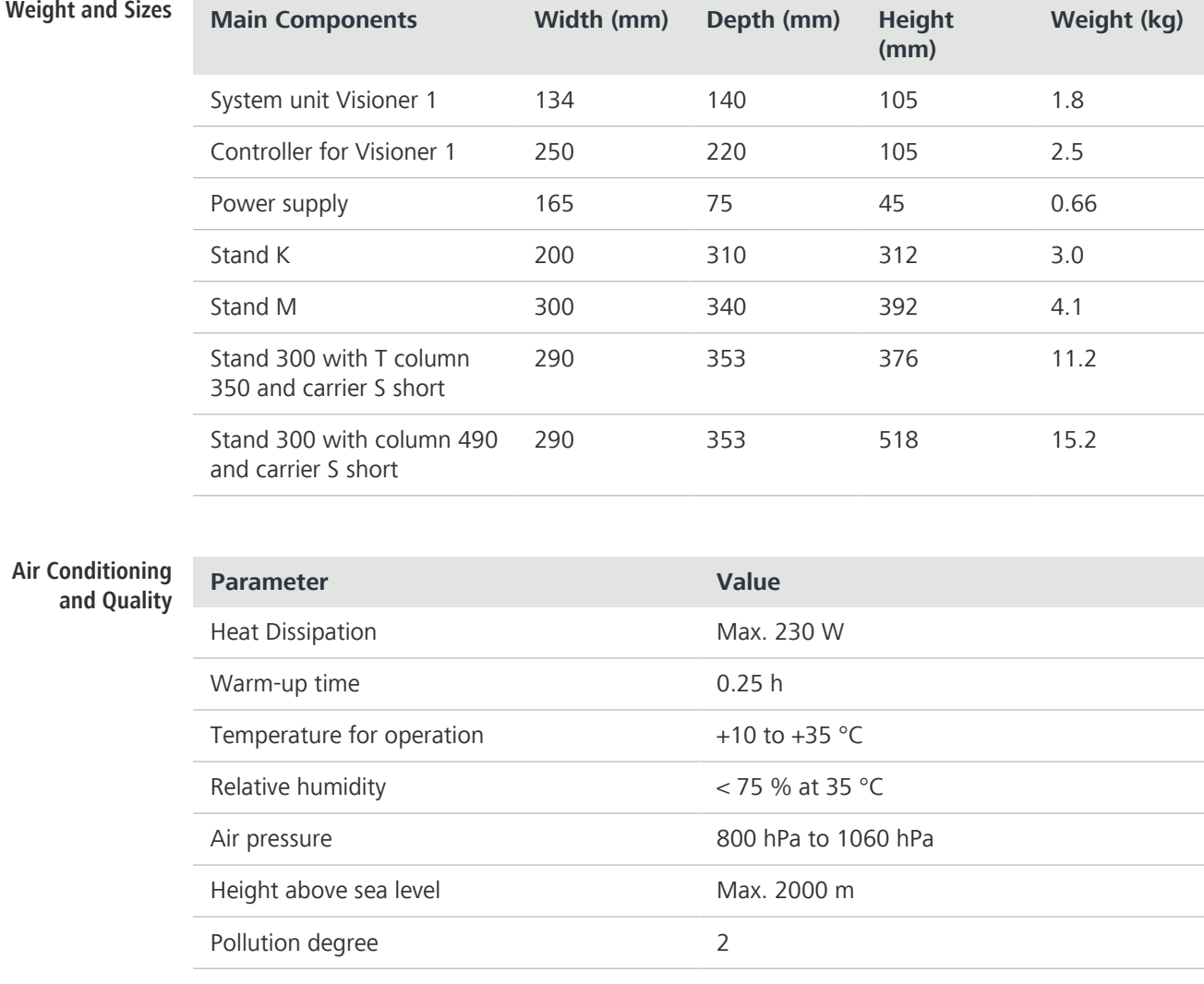

<span id="page-43-2"></span>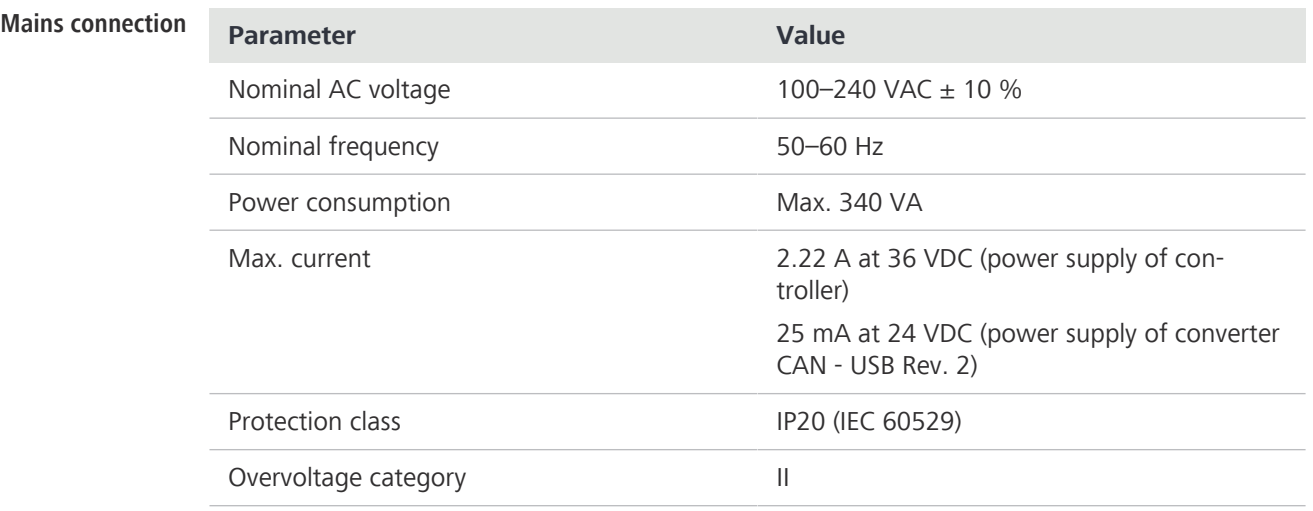

#### **EMC Requirements**

<span id="page-43-1"></span>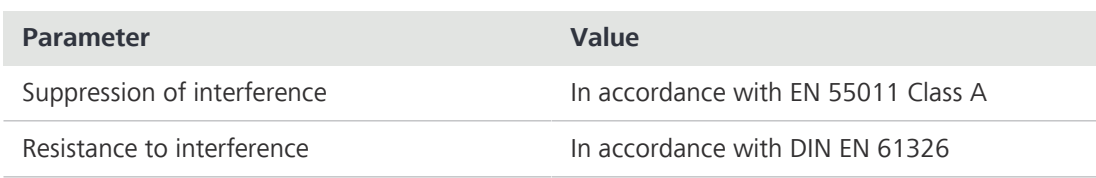

## <span id="page-43-0"></span>**9.2 Applicable Standards and Regulations**

Observe all general and country-specific safety regulations as well as applicable environmental protection laws and regulations.

The microscope is in compliance with the requirements of the following regulations and directives:

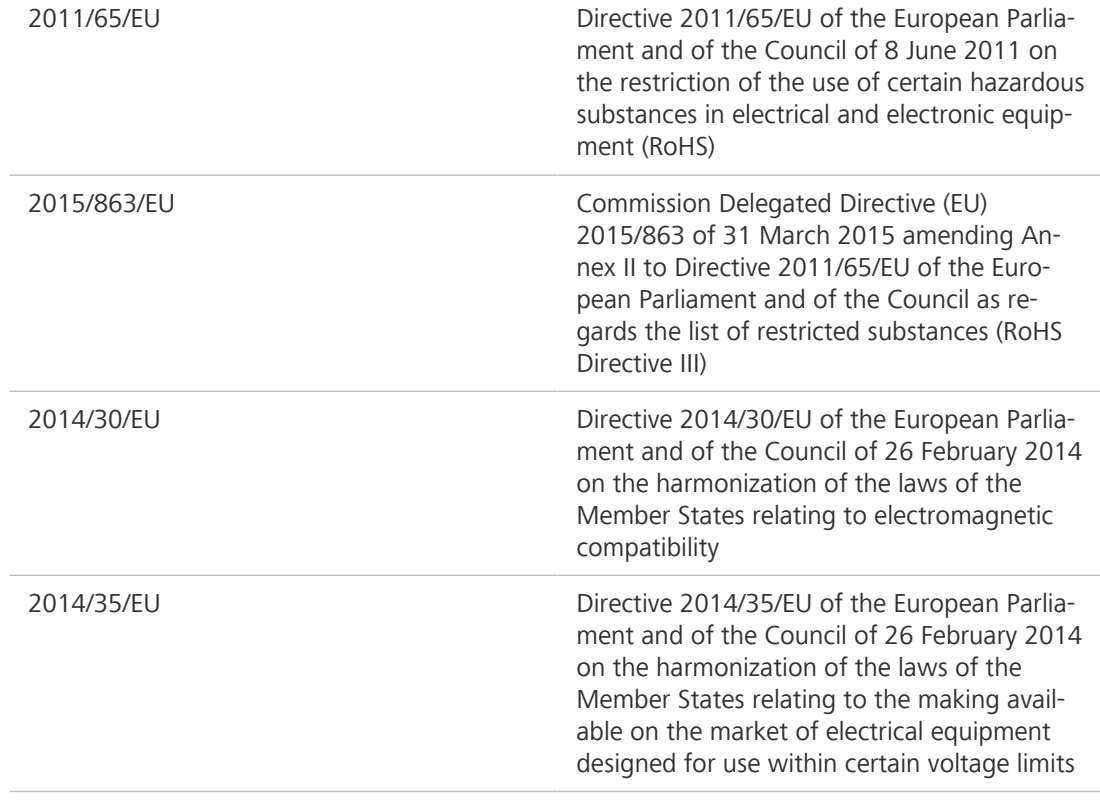

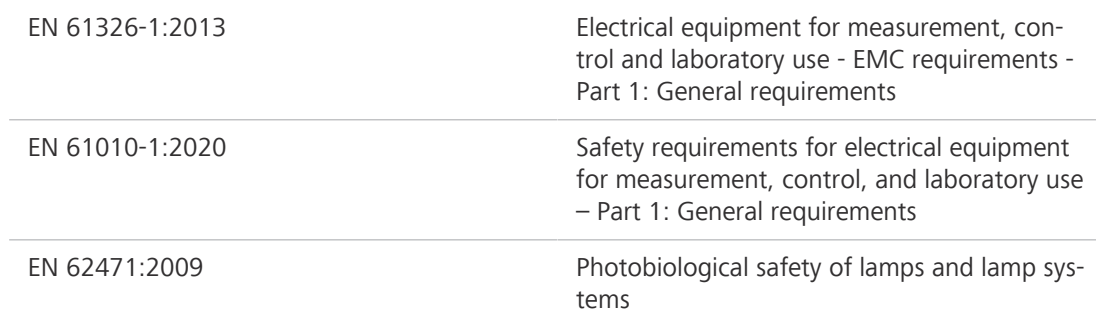

According to directive 2011/65/EU (RoHS) the microscope and its accessories have been classified as instrument category 9 (Monitoring and control instruments including industrial monitoring and control instruments). They also fall under 2012/19/EU (WEEE).

The following EMC user notice is for Korea only:

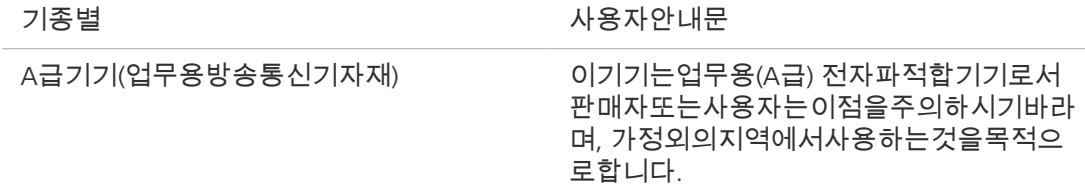

European and International Directives / Standards: For more information on ISO and CSA certificates or CE Declarations of Conformity, contact your [ZEISS Sales & Service Partner.](#page-47-2)

ZEISS works according to a certified Environment Management System according to ISO 14001. The microscope and its components were developed, tested, and produced in accordance with the valid regulations and guidelines for environmental law of the European Union.

## <span id="page-45-0"></span>**10 Accessories and optional System Expansions**

<span id="page-45-1"></span>Only the following accessories may be used with the microscope as their safe use has been confirmed by ZEISS. Only original parts from ZEISS may be used. Check in advance whether your microscope can be retrofitted with a system expansion or accessories.

<span id="page-45-2"></span>After installation or conversion it must be carefully checked whether the microscope and its system expansions/accessories are in a safe operational state and whether unused ports are closed. For details and safety measures please refer to the associated documents.

### **Info**

Further information on the software and its operation is available in the software's online help.

#### **Info**

For additional information and detailed descriptions, refer to further applicable documents or ask your [ZEISS Sales & Service Partner](#page-47-2).

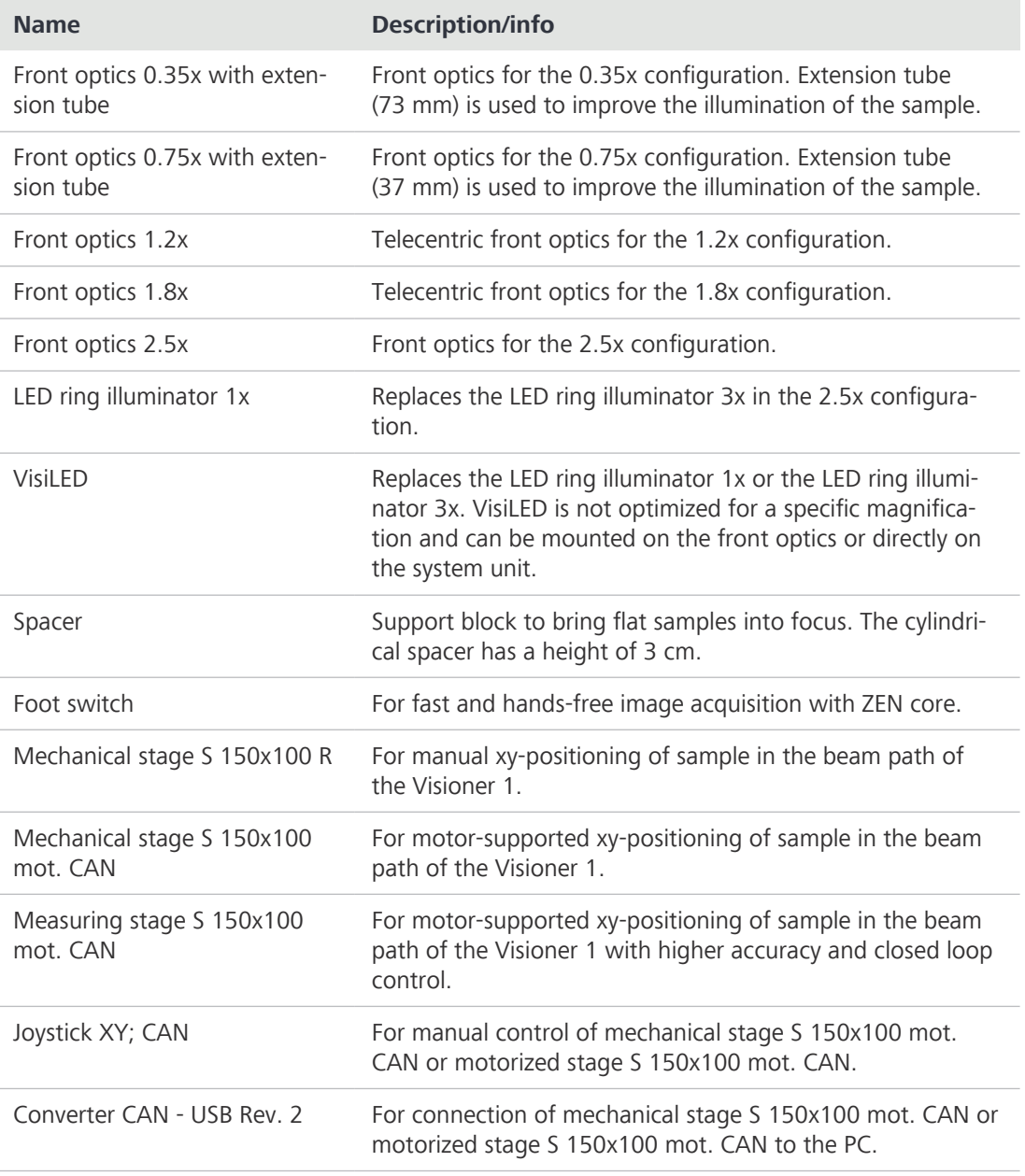

## <span id="page-46-0"></span>**Revision History**

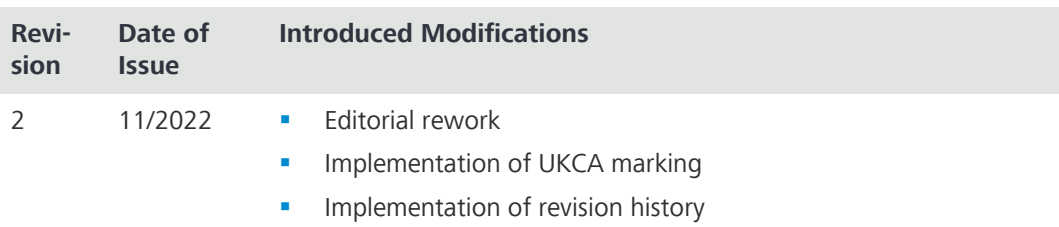

*Tab. 1: Revision History*

## <span id="page-47-0"></span>**Glossary**

#### **Contamination**

The presence of an unwanted constituent, contaminant or impurity in a material, physical body, natural environment, workplace, etc.

#### **Controller**

Electronic device that interfaces with and controls a system, module or component; assembly that represents a closed-loop control system or an open-loop control system.

#### **EDoF**

Enhanced Depth of Field

#### **Front Optics**

Optical component that reduces or increases the magnification of a stereomicroscope, thereby changing the working distance.

### **MALS**

Micro-mirror Array Lens System

#### <span id="page-47-1"></span>**Operator**

A person who operates a machine or device.

#### **Sample or Specimen**

A representative part or a single item from a larger whole or group especially when presented for inspection or shown as evidence of quality.

#### <span id="page-47-2"></span>**ZEISS Sales & Service Partner**

The Sales & Service Partner is generally in the field for customer support in a regional area and / or a clearly defined customer group.

#### <span id="page-47-3"></span>**ZEISS service representative**

Specially trained service expert, either ZEISS staff or authorized service partner of ZEISS.

## <span id="page-48-0"></span>**Index**

## **A**

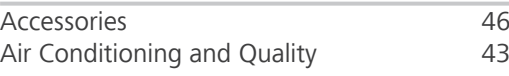

## **C**

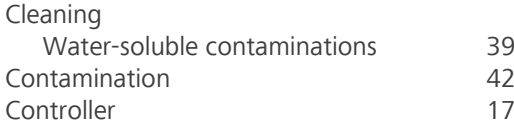

## **D**

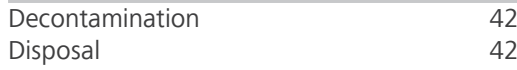

## **E**

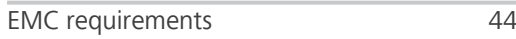

## **F**

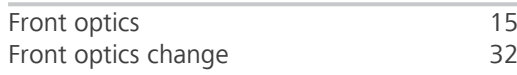

## **G**

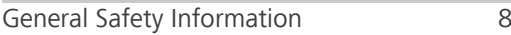

## **H**

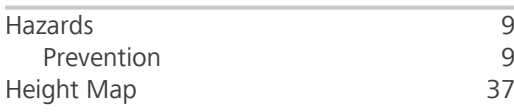

## **I**

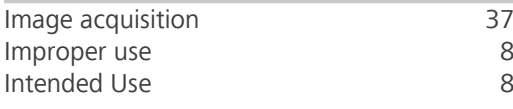

## **L**

LED ring illuminator [15](#page-14-3)

## **M**

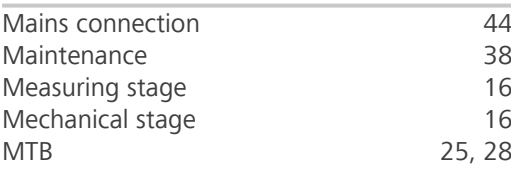

## **O**

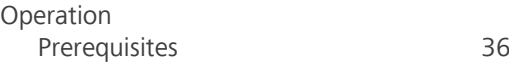

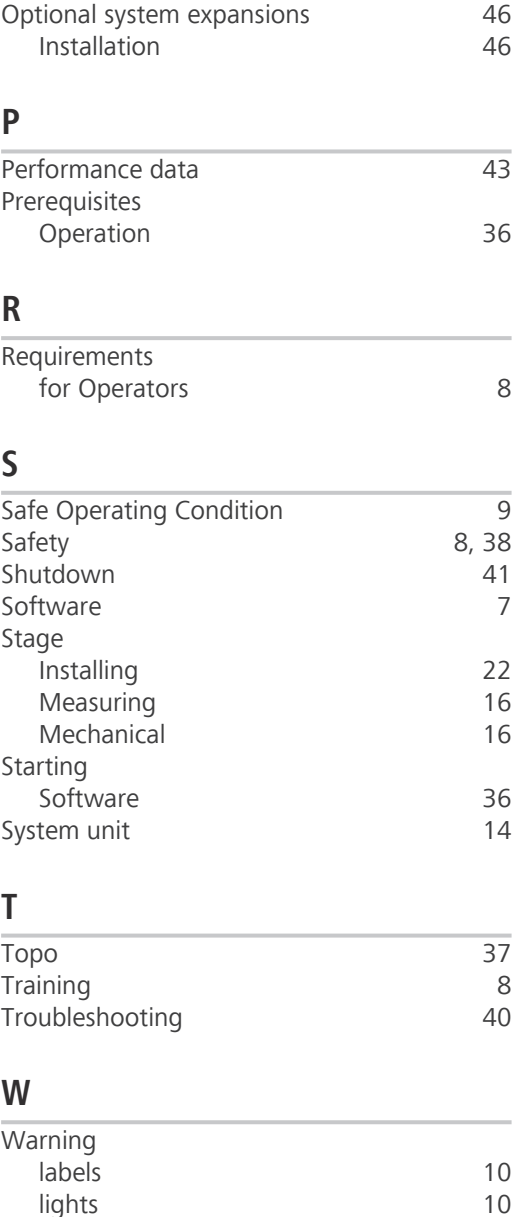

## **Z**

Weight and Sizes

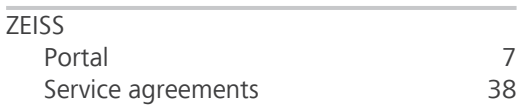

lights [10](#page-9-4)<br>
eight and Sizes 13

### **Carl Zeiss Microscopy GmbH**

Carl-Zeiss-Promenade 10 07745 Jena Germany

phone: +49 1803 33 63 34 fax: +49 3641 64 3439

info.microscopy.de@zeiss.com www.zeiss.com/microscopy